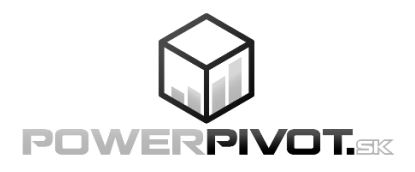

# **Reporting v Power BI, PowerPivot a jazyk DAX**

Ing. Michal Chmelár

február 2022

ISBN: 978-80-973078-0-6 EAN: 9788097307806

© 2018-2022 Smart People, spol. s r.o. Všetky práva vyhradené. Reprodukcia, prenos, šírenie alebo ukladanie častí alebo celého obsahu tejto publikácie v akejkoľvek forme, bez predchádzajúceho písomného súhlasu vydavateľa, je zakázané. Žiadna časť tejto publikácie nesmie byť publikovaná a šírená žiadnym spôsobom a v žiadnej podobe bez písomného povolenia vydavateľa. Všetky použité názvy, značky a označenia sú alebo môžu byť ochrannými známkami ich oprávnených vlastníkov.

Toto je nezávislá publikácia a nie je ani spriaznená s, ani autorizovaná, ani sponzorovaná, ani schválená spoločnosťou Microsoft Corporation.

Všetky informácie v tejto publikácií sú poskytované "ako sú". Autor ani vydavateľ negarantujú ich 100%-nú správnosť, a nezodpovedajú ani za prípadné škody, ktoré by mohli vzniknúť ich použitím. Riziko ich používania nesiete Vy sami.

Vydala: spoločnosť Smart People, spol. s r.o. Rok vydania: 2018 Prvé vydanie, aktualizované vo februári 2022

# Poďakovanie

Napísať knihu nie je jednoduché. Vyžaduje si to hromadu času, úsilia a disciplíny. Preto by som chcel poďakovať ľuďom, vďaka ktorým táto kniha nakoniec vyšla, a neskončila len ako školiaci materiál vtedy ešte neznámej spoločnosti, aj keď špičky vo svojom odbore.

V prvom rade by som sa chcel poďakovať mojej manželke za podporu počas písania, aj počas vydávania knihy. Nebyť jej, tak táto kniha asi nikdy nevznikne. Ďalej sa chcem poďakovať svojmu vtedy ešte len 2-ročnému synovi za to, že sa mi snažil celý čas ukázať, že nemusím nutne pracovať 15-20 hodín denne. A nakoniec ďakujem Bohu za to, že mi dal tento nápad a silu na to, aby som to celé dotiahol do úspešného konca.

A samozrejme ďakujem celej komunite okolo blogu PowerPivot.sk za ich nápady, postrehy a pripomienky. Práve vďaka nim je táto kniha postavená oveľa praktickejšie, ako keby som ju vytvoril sám.

Všetkým Vám patrí

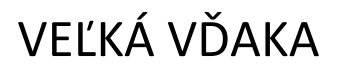

# **Obsah**

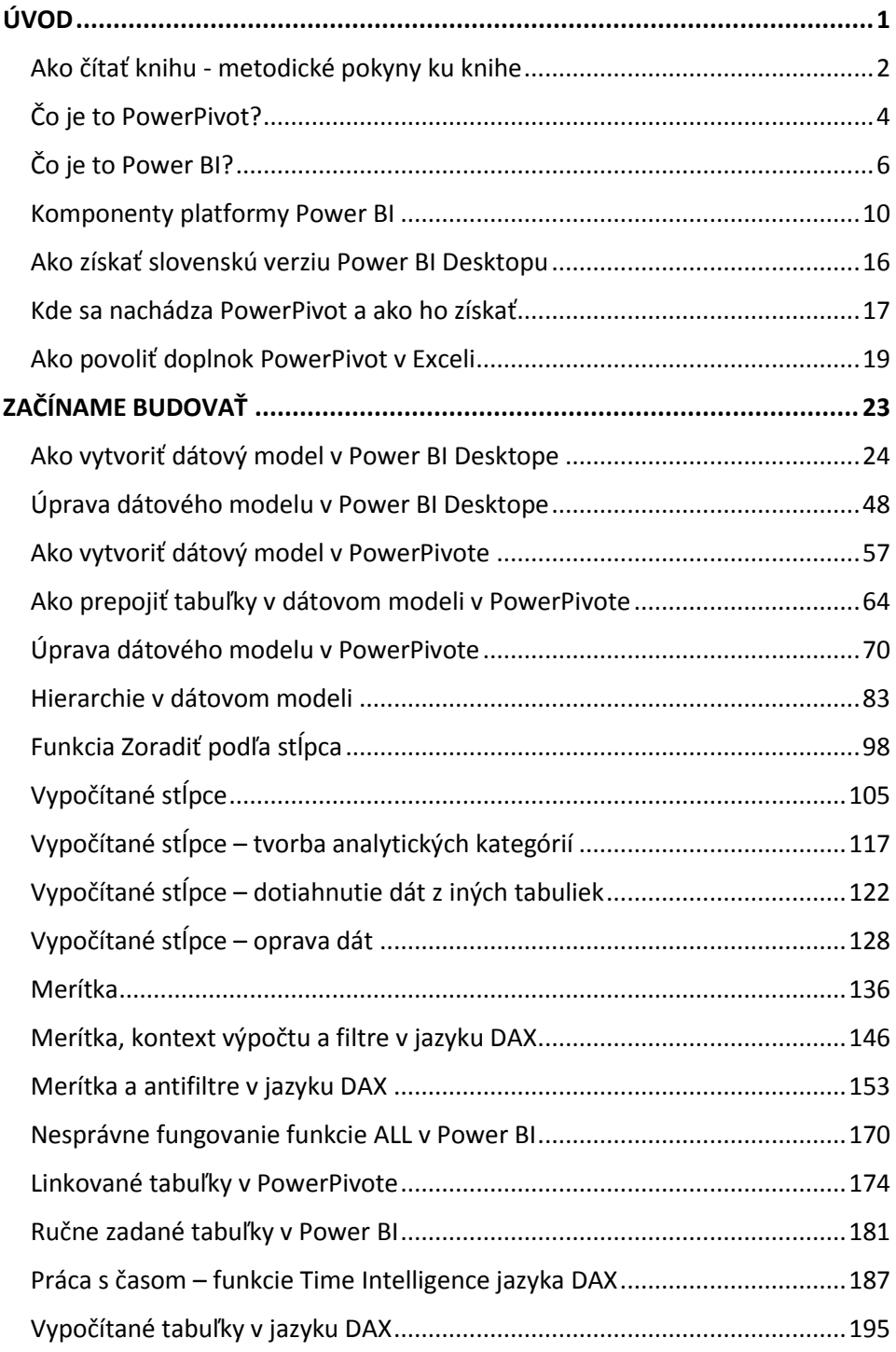

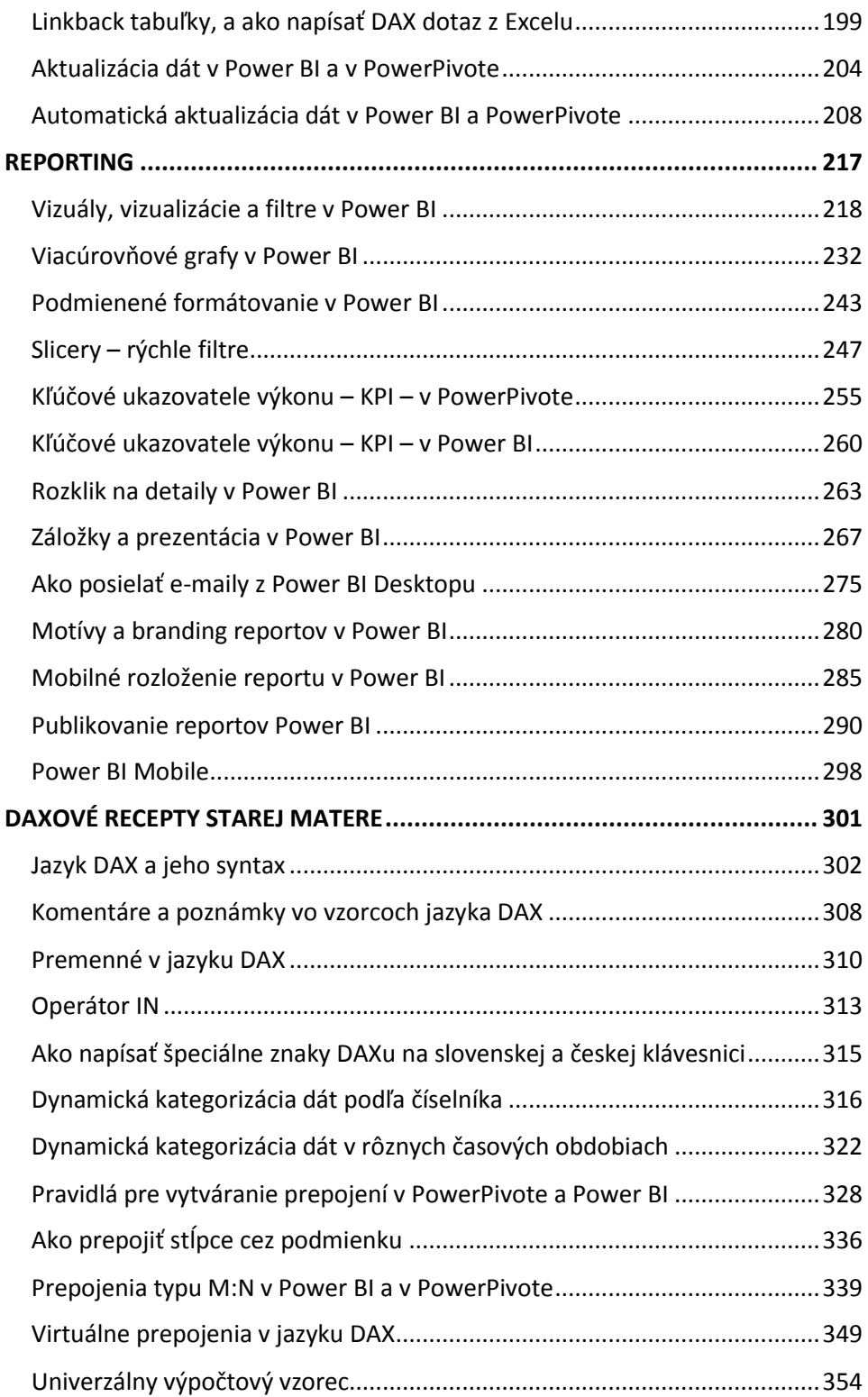

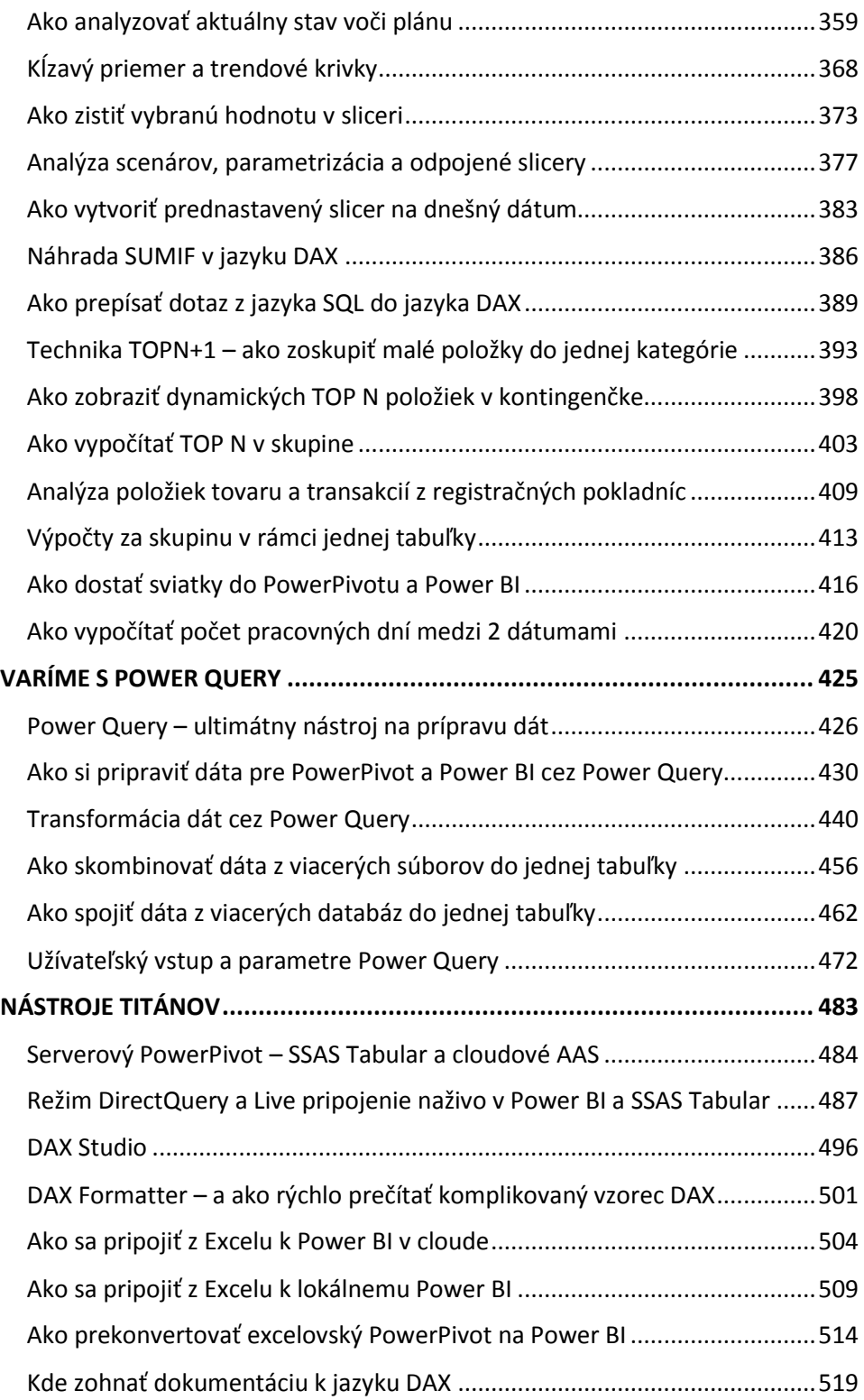

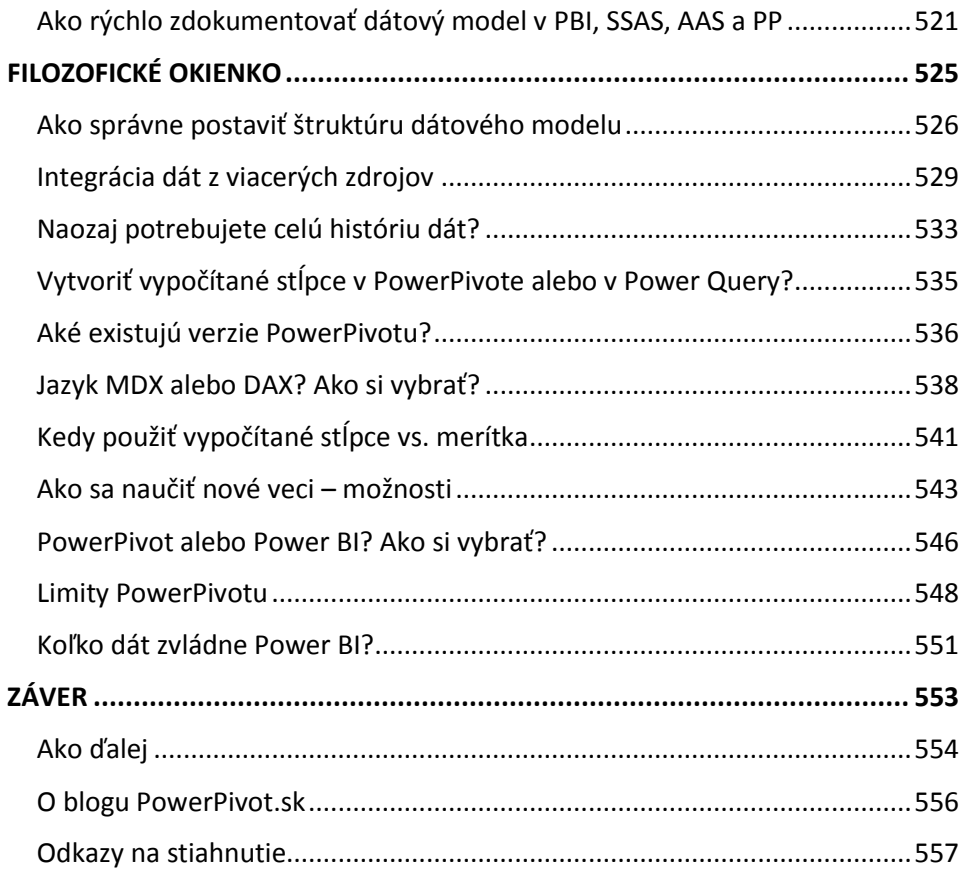

# <span id="page-8-0"></span>ÚVOD

# <span id="page-9-0"></span>Ako čítať knihu - metodické pokyny ku knihe

Táto kniha bola napísaná tak, aby vám z metodického hľadiska umožnila čo najrýchlejšie pochopiť základy Power BI, filozofiu a spôsob práce, a aby ste s ním mohli začať pracovať čím skôr po prečítaní knihy. Čítajte ju samozrejme v tom poradí, v akom sú napísané jednotlivé kapitoly, najmä keď ešte len začínate pracovať s Power BI. Odporúčam zvládnuť najprv prvé 2 kapitoly, bez ktorých sa nepúšťajte ďalej, pretože zvyšok knihy predpokladá, že ich už ovládate. Čo vás však možno prekvapí, je to, akým spôsobom je kniha napísaná, a najmä jej začiatok.

Táto kniha je napísaná ako duálna kniha k Power BI aj excelovskému PowerPivotu. Prvý dôvod je ten, že PowerPivot zabezpečuje funkcionalitu dátového modelu v Power BI aj v Exceli. Ďalší dôvod je, že veľakrát sa používa PowerPivot v Exceli na vytvorenie prvotného dátového modelu, a až potom sa s ním pokračuje v Power BI. Dôvodom je najmä neexistencia poriadnej kontingenčky v Power BI, vďaka ktorým si viete automatizovane a rýchlo overiť výsledky výpočtov. A ďalší hlavný dôvod je ten, že pre niektoré organizácie je Power BI ešte stále príliš moderná technológia, a chcú ostať v prostredí Excelu a naňho naviazaných technológií. No a v neposlednom rade kvôli tomu, že ak chcete používať veľmi veľké množstvo dát, tak excelovský PowerPivot aj Power BI nie sú na to priamo vhodné, a dátový model musíte preniesť na SSAS Tabular. Ktorý sa zvyčajne tiež začína vyvíjať v excelovskom PowerPivote nad obmedzenou vzorkou dát. A pre tieto všetky dôvody sú všetky návody zo začiatku knihy písané duálne, pre Power BI aj excelovský PowerPivot.

Zvyšok knihy už duálne písaný nie je, aspoň teda nie vo väčšine prípadov. Je to kvôli tomu, že po zvládnutí základov by bolo zbytočným plytvaním miesta, keby každá vec bola rozpísaná pre Excel aj Power BI, keď to v obidvoch väčšinou funguje rovnako. Preto sú návody v druhej časti písané buď pre excelovský PowerPivot, alebo pre Power BI, podľa toho, na čom sa to dá v danej chvíli názornejšie vysvetliť. Keďže je však medzi nimi minimálny rozdiel, tak to bude fungovať v oboch identicky. Preto nebuďte prekvapení, ak v jednom návode budú screenshoty z Excelu a v inom z Power BI - rozdiel je len v zobrazení, a jedno alebo druhé prostredie je vybrané pre daný text najmä kvôli lepšej názornosti. A keby tam naozaj náhodou nejaký rozdiel aj bol, tak v tých zopár prípadoch nájdete osobitnú rozbočku v texte pre Power BI aj pre Excel.

Ďalšou vecou, na ktorú chcem upozorniť ešte predtým ako sa vrhnete na knihu, je to, že PowerPivot aj Power BI sa neustále vyvíjajú. A najmä v prípade Power BI vychádzajú neustále nové a nové verzie. A z času na čas sa niektorá funkcionalita presunie na iné miesto, zmení sa farebná schéma, či niektoré z okien vyzerá úplne inak. Je to daň za rýchly vývoj týchto produktov. A napísať univerzálny návod, ktorý vydrží 5-10 rokov, je takmer nemožné. Preto ak bude niečo na vašej obrazovke vyzerať inak, alebo to bude dávať iné výsledky, tak skúste najprv popátrať v aplikácii, kde by to mohlo byť. Prípadne sa zamyslieť, prečo to tak je. V niektorých prípadoch možno budete musieť riešenie hľadať na webe, alebo dôjdete na to, že to treba po novom spraviť inak. To všetko sa občas stáva. Preto prosím zoberte do úvahy tieto faktory, keď niečo nebude fungovať tak ako má. Pretože aj napriek najlepšej snahe autora knihy sa to z povahy častých zmien v softvéri vs. statickej tlačenej knihy úplne vylúčiť nedá. A všetci sme len ľudia, takže aj v návodoch v tejto knihe sa môžu vyskytnúť chyby. Dal som si záležať, aby neboli, ale čert nikdy nespí... Preto sa z dlhodobého hľadiska obrňte trpezlivosťou a vytrvalosťou. Tak zvýšite šancu, že sa vám podarí nájsť riešenie daného problému. A občas sa pozrite aj na blog PowerPivot.sk. Možno tam už bude hotové riešenie.

Všetky návody sú písané pre slovenskú verziu Power BI aj Excelu. Preklady v nich nie sú vždy zrovna správne, ale väčšine užívateľov sa v nich pracuje ľahšie ako v anglickej verzii. Preto sú použité slovenské verzie. Plus v texte nájdete aj správne preklady do slovenčiny, ktoré vám pomôžu danú funkcionalitu pochopiť lepšie.

Poslednou vecou je to, že táto kniha je cielená na začiatočnícke až mierne pokročilé publikum. Nie je vyčerpávajúcim zdrojom, ktorý by pokryl tieto technológie "do posledného šróbika". To by táto kniha musela mať odhadom okolo 5 až 10 tisíc strán. A bola by vhodná akurát tak ako ťažítko pod dvere. Namiesto toho sa kniha sústredí na tie najpodstatnejšie veci, ktoré potrebujete vedieť z Power BI a PowerPivotu, aby ste vedeli samostatne vytvárať väčšinu bežných reportov. Prípadne použiť aj niektoré pokročilejšie techniky, ktoré sa vám v praxi môžu hodiť. Ak teda ešte len začínate pracovať v Power BI či PowerPivote, či v nich už pracujete niekoľko mesiacov, tak táto kniha bude pre vás. Ak v nich však pracujete už niekoľko rokov, tak pre vás táto kniha až tak prínosná pravdepodobne nebude. To skôr dôjdite na niektorý z našich pokročilých kurzov Power BI a PowerPivotu.

Takto teda bola napísaná táto kniha, a toto je zhruba to, čo od nej môžete čakať. Dúfam, že v nej nájdete to, čo ste potrebovali, a že vám pomôže na vašej ceste za lepšími a krajšími reportami. Takže, hor sa do čítania! :)

# <span id="page-11-0"></span>Čo je to PowerPivot?

PowerPivot je doplnok pre Excel. Je to nástroj **na analýzu dát**. Vie pracovať bleskurýchlo až s miliardami riadkov dát, a je stavaný na extra rýchle analytické výpočty, vrátane pokročilej analytiky. Na to potrebuje mať pripravené dáta v konkrétnej štruktúre, s ktorou vie pomôcť napr. Power Query alebo iný ETL nástroj. Je však nešikovný na prípravu a pokročilejšie transformácie dát, lebo – čuduj sa svete – bol stavaný na čo najrýchlejšiu **analytiku**.

#### **Čo Vám teda PowerPivot dá?**

V prvom rade **bleskovú analýzu z ľubovoľných dát**. Pričom tieto dáta nemusíte mať v Exceli, ale kľudne si ich môžete "pozbierať" aj z Accessu, Oraclu, databáz, či textových súborov. Tiež si nemusíte robiť starosti s množstvom dát, pretože bez problémov **zvládne aj stovky miliónov riadkov**, a s optimalizáciou aj viac. Je to vďaka tomu, že všetky dáta spracováva v operačnej pamäti počítača, a naplno využíva výkon moderných procesorov, ktoré majú obrovský nevyužitý výkon.

A ak máte Excel 2013 a novší, tak Vám umožní interaktívnu analýzu dát, pomocou ďalšieho zabudovaného doplnku **Power View** – napríklad ako interaktívne animované grafy, či mapové reporty. Všetko v reálnom čase a bez čakania.

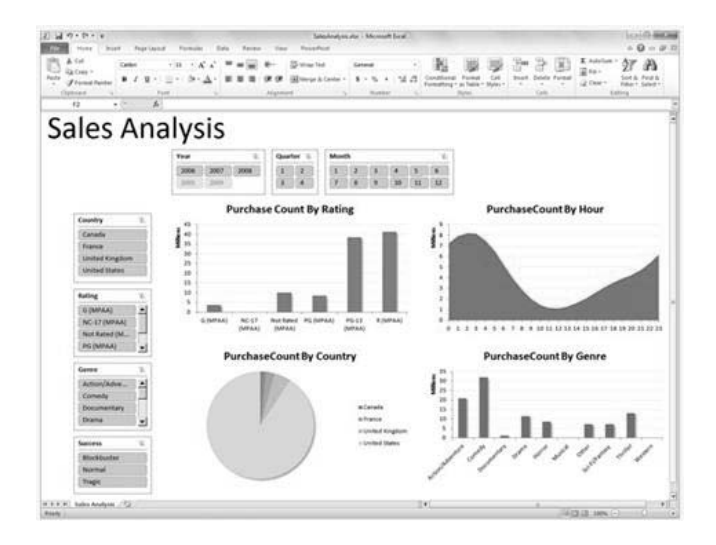

Všetko začína spustením PowerPivotu v Exceli a vytvorením dátového modelu. Je to však oveľa jednoduchšie, ako import dát do samotného Excelu – na ten môžete pokojne zabudnúť. Ak ste natiahli viacero tabuliek, je potrebné ich prepojiť, čo eliminuje potrebu spájať dáta v Exceli pomocou stoviek VLOOKUPov. Potom môžete **kombinovať dáta zo všetkých tabuliek**, a to ľubovoľným spôsobom. Môžete si spraviť kontingenčnú tabuľku jediným kliknutím myši. Tá sa Vám zobrazí okamžite. Nebude to však tá stará známa kontingenčná tabuľka, ale powerpivotová, ktorá má len podobný vzhľad. Tam sa však všetko podobné končí. Namiesto Trabanta dostanete luxusné Ferrari, ktoré okrem rýchlosti prekvapí najmä svojimi schopnosťami.

Okrem medzisúčtov totiž umožňuje aj vytváranie hierarchií dát, tvorbu a vizualizáciu KPI (kľúčových ukazovateľov výkonnosti), a najmä disponuje ťažkým arzenálom v podobe **vzorcov v jazyku DAX** – Data Analysis Expressions. Práve tieto vzorce mu dávajú obrovskú analytickú silu, ďaleko za možnosťami samotného Excelu. Používajú pritom syntax excelovských vzorcov, takže jednoduché vzorce zvládnete aj sami. A sú od začiatku navrhnuté pre analytikov. Vďaka nim je jednoduché zobraziť si veličiny ako "kumulatívny súčet predaja od začiatku roka po dnes", "predaj za rovnaké obdobie pred rokom", či "percentuálny predaj produktu po štvrťrokoch v pomere k predaju za celý rok a vybranej skupine produktov". **Jazyk DAX totiž ponúka viac ako 300 analytických funkcií**.

PowerPivot však nie je obmedzený len na kontingenčné tabuľky. Môžete vytvárať aj **kontingenčné grafy**, a navzájom ich **filtrovať a prepájať pomocou tzv. slicerov**. Ak totiž Vaša analýza obsahuje napr. roky 2005-2018, a chcete odfiltrovať všetky tabuľky a grafy len na rok 2017, tak nie je nič ľahšie, ako vytvoriť slicer, v ktorom kliknete na daný rok, a všetko sa v momente odfiltruje, prepočíta a prekreslí. Keď chcete iný rok, jednoducho naňho kliknete. A keď chcete znova všetky roky, kliknete na ikonku zrušenia filtra.

A ak máte Excel 2013 a novší, tak môžete dáta z PowerPivotu použiť pre **interaktívne analýzy v doplnku Power View**, ktorý je zabudovaný v samotnom Exceli. Alebo aj v Power BI Desktope.

PowerPivot je použitý vo svojej najnovšej verzii aj **v Power BI Desktope**, kde je označovaný ako dátový model. My ho však pre jednoduchosť budeme v ďalších častiach knihy označovať aj tam ako PowerPivot.

Jedinou nevýhodou je to, že sa všetky dáta musia zmestiť do operačnej pamäte počítača. Dáta sú však komprimované, zvyčajne v pomere 1:4 alebo 1:5, v niektorých prípadoch aj viac. Preto zaberajú oveľa menej miesta ako v klasických databázach. Viac o tom v časti o limitoch PowerPivotu $^1$ .

 $<sup>1</sup>$  vid' str. 548</sup>

# <span id="page-13-0"></span>Čo je to Power BI?

**Power BI** bolo uvoľnené do obehu v júli 2015. Ide o **kompletnú platformu samoobslužnej Business Intelligence**. Vie si pozbierať a ľubovoľne skombinovať dáta z obrovského množstva zdrojov, a následne ich bleskurýchle zanalyzovať, odreportovať a vypublikovať. Niečo podobné ste už možno videli, ak ste už používali Tableau, QlikView/QlikSense a podobne. Power BI však toho vie vo väčšine prípadov oveľa, oveľa viac. A skvelé na tom je to, že takmer všetka táto funkcionalita je **ZADARMO** :)

Power BI pôvodne vznikol ako jednoliata aplikácia z excelovských doplnkov PowerPivot, Power View a Power Query. Na rozdiel od Excelu však netreba kupovať Office, a ak ho už máte, tak inštalácia Power BI je od neho úplne **nezávislá**.

Výhodou tohoto riešenia je nasledovné:

- 1. Máte **jedno prostredie**, resp. aplikáciu, v ktorom viete pokryť celý životný cyklus analytiky a reportingu,
- 2. **nie ste obmedzovaní Officom**, a najmä jeho 32-bitovou verziou, ktorá prudko obmedzuje množstvo dát v PowerPivote, takže nie je problém analyzovať aj miliardy riadkov,
- 3. Power BI je **stabilná aplikácia** s minimom chýb dokonca ani ja sám ju nezhodím skôr ako za 1-2 hodiny, čo pri PowerPivote ani zďaleka neplatí,
- 4. nová verzia **vychádza každý mesiac**, niekedy aj skôr, takže nemusíte čakať 3 roky na nové veci, ako je to zvykom pri iných produktoch MS,
- 5. aplikácia je dostupná aj v **slovenskej** aj **českej lokalizácii**,
- 6. na inštaláciu Vám stačí čistý Windows 8 so všetkými aktualizáciami, prípadne novší Windows.

**A čo také Power BI dokáže?** Power BI je **platforma**, ktorá sa skladá z nasledujúcich hlavných častí:

- 1. **Power BI Desktop**, resp. **Plocha Power BI** klasická desktopová aplikácia, slúžiaca na vývoj dátových modelov a následný reporting nad nimi,
- 2. **Služba Power BI**, resp. Power BI v cloude umožňuje publikovanie dátových modelov a reportov na web, zabezpečenie dát a reportov, automatické posielanie reportov, atď.,
- 3. **Power BI Report Server** slúži na publikovanie reportov na vnútropodnikové servery,
- 4. **Power BI Mobile** mobilná aplikácia pre iOS, Android a Windows 10/11.

Aplikácia **Power BI Desktop** sa skladá z nasledujúcich **technológií**:

- 1. **Power Query** umožňuje stiahnuť dáta z vyše 100 rôznych dátových zdrojov (databázy, web, cloud, SharePoint, Salesforce, Google Analytics a pod.), a následne ich ľubovoľne stransformovať a skombinovať do takej podoby, akú potrebujete pre analýzy. Vďaka tomu nemusíte prácne budovať dátový sklad. Má vlastný zabudovaný jazyk M,
- 2. **PowerPivot** bleskurýchly analytický nástroj, plus v Power BI je **vždy najnovší PowerPivot** zo všetkých produktov MS. Analýzy sa vytvárajú v jazyku DAX,
- 3. **Power View** reportingová vrstva, umožňuje vytváranie moderných interaktívnych reportov, je rozšíriteľná a po vypublikovaní funguje na všetkých dnešných platformách (Windows, Android, iOS, Linux).

A ako bonus mi nedá nespomenúť to, že tieto doplnky nainštalujete aj samostatne do Excelu. Ale verzia v Power BI je vždy tak 1-2 roky **popredu** oproti Excelu, a to dokonca až tak, že občas obsahuje aj nedokumentované funkcie :)

#### **Ale ako je to možné, že toto celé robí pre nás MS zadarmo?**

Power BI existuje v štyroch verziách:

- 1. **verzia zadarmo** Power BI Free obsahuje cca. 90% všetkej funkcionality Power BI,
- 2. **platená verzia** Power BI Pro obsahuje komplet celú funkcionalitu Power BI, a najmä funkcie pre firemné nasadenie. Základná cena je okolo 9 EUR/mesiac/užívateľa,
- 3. **platená verzia Premium per user**  obsahuje komplet celú funkcionalitu z Power BI Pro, plus časť z prémiovej funkcionality v Power BI Premium. Základná cena je okolo 16 EUR/mesiac/užívateľa,
- 4. **predplatné Premium** pracuje na vyhradených serveroch v cloude, a umožňuje hostovať reporty aj na Vašich vnútrofiremných serveroch<sup>2</sup>.

Kompletné porovnanie, aj aktuálny cenník týchto a ďalších verzií, nájdete na webe $^3$ .

 $<sup>2</sup>$  Str[. 10](#page-17-0)</sup>

<sup>3</sup> https://powerbi.microsoft.com/en-us/pricing/

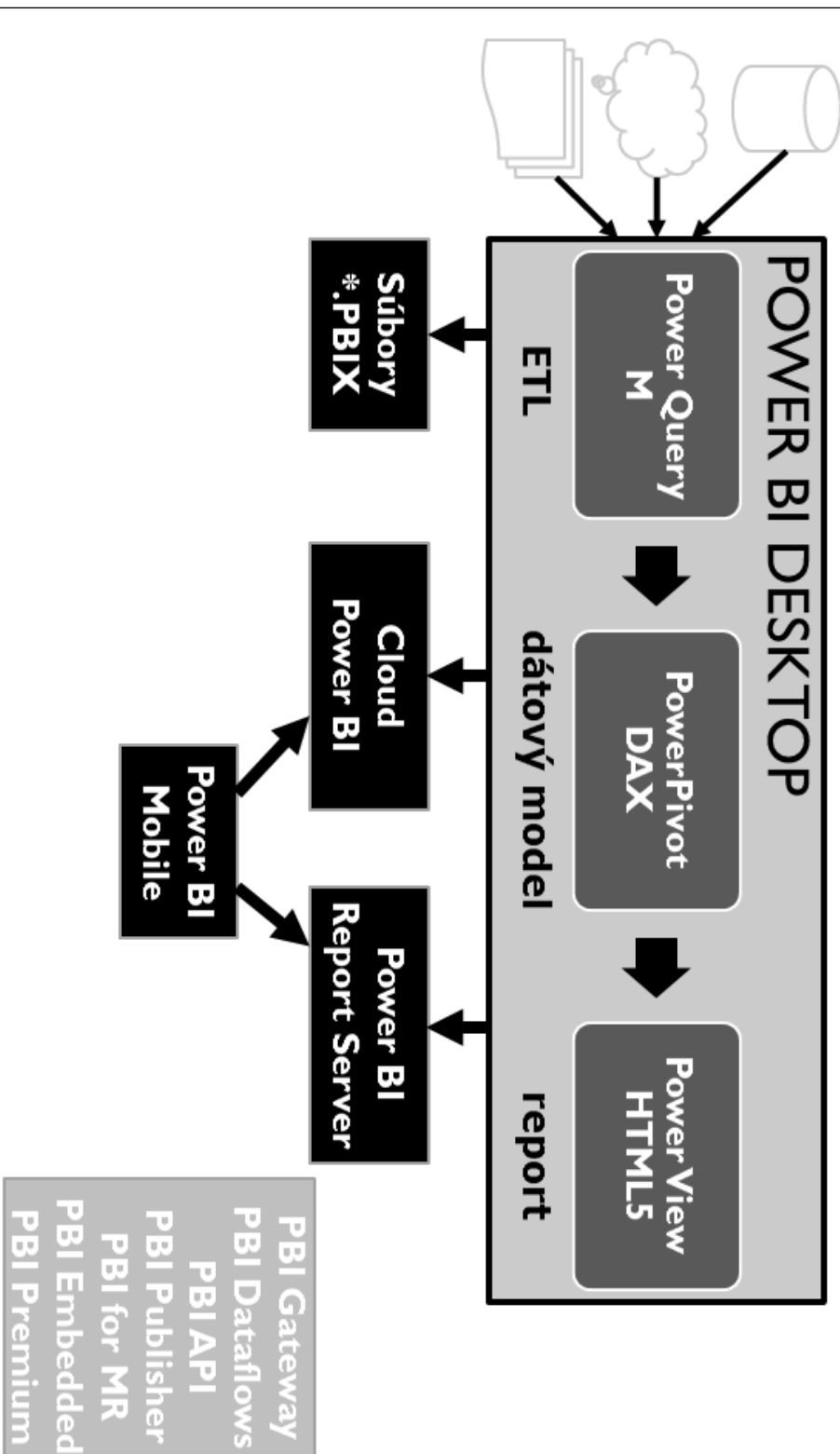

Takže, ak Vás nepustí rozpočet na platenej verzii, tak ešte stále máte možnosť používať **takmer celú funkcionalitu zadarmo**, a sem-tam s nejakými obmedzeniami.

Power BI je jednoducho skvelé. Kompletné vytvorenie analýzy a reportu máte hotové zvyčajne do pár minút, a ako je pri takýchto technológiách zvykom, tak nemusíte čakať týždne alebo mesiace, kým u Vás skončí ďalší BI projekt, ktorý sľuboval hory-doly a nakoniec nedodal, čo sa od neho očakávalo. Tu sa Vám to nestane, pretože celý proces máte sami pod kontrolou, a väčšina z jeho krokov je až extrémne jednoduchá na implementáciu. A to je v dnešnej dobe neskutočne cenná devíza.

Aplikáciu Power BI Desktop si môžete zadarmo **stiahnuť** na oficiálnom webe www.powerbi.com, alebo cez Microsoft Store, alebo priamo zo stránok Microsoftu na stiahnutie<sup>4</sup>.

Na koniec ešte jedna poznámka, ktorá Vám pomôže zorientovať sa v miernom chaose, ktorý Microsoft vyrobil pôvodným označením Power BI. Išlo o doplnky PowerPivot, Power View, Power Query a Power Map pre Excel, a používalo sa cca. od roku 2012 do roku 2015, dokým vyšlo skutočné Power BI. Takže ak narazíte na anglických weboch na články o Power BI spred roka 2015, tak to bude takmer naisto o týchto doplnkoch, a nie o terajšom Power BI. Každopádne, aj tie staršie články vám pravdepodobne pomôžu, lebo s výnimkou Power Map obsahuje dnešný Power BI Desktop tie isté technológie, len v novšej verzii.

<sup>4</sup> https://www.microsoft.com/sk-SK/download/details.aspx?id=58494

# <span id="page-17-0"></span>Komponenty platformy Power BI

Power BI nie je **len aplikácia** na tvorbu pekných reportov. Je to kompletná **platforma** rôznych aplikácií a služieb, ktoré vystupujú pod značkou Power BI, a zabezpečujú jednotlivé aspekty tejto služby. Poďme sa na ne v skratke pozrieť.

Power BI je pôvodne navrhnuté **ako cloudová služba**. Tomu je prispôsobená aj celá filozofia produktu - flexibilita, škálovateľnosť a nezávislosť. Je možné aj podnikové nasadenie mimo cloudu, ale plné možnosti získate až pri využití cloudu.

Power BI sa skladá z týchto **častí**:

- Power BI Desktop,
- Power BI cloud / služba Power BI,
- Power BI Report Server,
- Power BI Mobile,
- Power BI Data Gateway,
- Power BI Dataflows,
- Power BI for HoloLens 2,
- Power BI Publisher for Excel.
- Power BI Embedded,
- Power BI Premium,
- Power BI API.

Poďme si ich teraz rozobrať bližšie.

# ➔ Power BI Desktop

Power BI Desktop je **centrálna aplikácia** v celom svete Power BI. Slúži na prípravu a kombinovanie dát z obrovského množstva dátových zdrojov, vytváranie dátových modelov, reportov, a publikovanie do cloudu či na vnútrofiremný server. Je to **kompletné prostredie** pre prípravu reportov od začiatku až po koniec. Je relatívne intuitívna na používanie, a slúži ako primárny (nie však jediný) nástroj na vytváranie reportov. Má najväčšie možnosti spomedzi všetkých ostatných komponentov Power BI, aj keď niektoré nastavenia treba dokončiť napr. v cloude. A čo je najlepšie, je to, že je kompletne zadarmo aj na komerčné použitie. Jej používanie nevyžaduje zakúpenie žiadnej licencie, a dokonca nutne nie je potrebné vlastniť ani konto Power BI. Dá sa použiť aj ako kompletné riešenie na jednoduchý reporting v rámci malých oddelení. Pri väčšom či podnikovom nasadení je už potrebné využiť ďalšie komponenty Power BI.

Technicky sa skladá z pôvodne excelovských doplnkov Power Query, PowerPivot a Power View. S tým rozdielom, že na jeho fungovanie nepotrebujete MS Office, a v tejto aplikácií sú tieto technológie vždy v ich najnovšej verzii. Vychádza spravidla raz za mesiac. Jedinou nevýhodou je to, že je potrebné ju aktualizovať cca. **aspoň raz za pol roka**, inak prestane fungovať. Ak ste ju však inštalovali pod Windows 10/11 cez Microsoft Store, tak sa aktualizácie dejú automaticky.

# ➔ Cloud Power BI / služba Power BI

Cloudová služba na adrese www.powerbi.com, ktorá pôvodne vznikla ako služba pre **publikovanie** a **zdieľanie** reportov Power BI. Okrem reportov hostuje aj dátové modely, zabezpečuje automatickú aktualizáciu dát, posielanie reportov užívateľom v zadaných časoch, či vytváranie nových reportov z už existujúcich dátových modelov - priamo **v internetovom prehliadači**. A to dokonca aj z excelovských súborov, či už uploadnutých priamo, alebo zo zošitov službe Office 365.

Služba Power BI sa však medzičasom rozrástla do obrovských rozmerov, a Microsoft ju integroval aj do ostatných svojich cloudových aplikácii, ako napr. Office 365, Flow alebo Power Apps. Táto služba je dostupná cez všetky dnešné majoritné webové prehliadače, a pre užívateľov sa tvári **ako bežná webová aplikácia**.

Okrem reportov však dovoľuje vytvárať aj **dashboardy**, resp. manažérske tabule ako kolekciu informácií z reportov a iných webových zdrojov, **streamovanie údajov** do reportov a ich zobrazovanie v reálnom čase, či vytváranie **pracovných priestorov** a **aplikácií Power BI**. Sú v nej aj špecialitky ako možnosť analyzovať vypublikovaný dátový model z reportu v ľubovoľnom Exceli cez kontingenčku, možnosť zdieľať reporty buď anonymne, alebo len vybraným okruhom užívateľov, či možnosť v prirodzenom jazyku "povedať" svoj dotaz na dáta, ktorý sa už počas jeho písania/hovorenia vyhodnocuje a zobrazuje jeho výsledky. Prípadne nastaviť špeciálne zabezpečenie dátových modelov a reportov z nich odvodených tak, aby každý užívateľ videl len na "svoje" dáta.

Cloud Power BI slúži však aj ako základňa pre ďalšiu **distribúciu obsahu**, a integráciu s ostatnými cloudovými či webovými službami. Napr. cez službu Power BI Embedded si môžete vybrať tabuľu, report alebo len jeden vizuál, a zabudovať ich do svojich webových aplikácií, aby sa tvárili ako ich súčasť. Cez Power BI API môžete programátorsky ovládať základnú funkcionalitu vo svojom cloudovom účte - vytvárať reporty, uploadovať dáta a spúšťať ich aktualizáciu v dátových modeloch, či ovládať pokročilejšiu funkcionalitu, ako napr. záložky<sup>5</sup> v publikovaných reportoch.

Jediný háčik je v tom, že všetka funkcionalita v cloude už nie je zadarmo. Čo je logické, lebo aj Microsoft musí z niečoho žiť. Celá funkcionalita je rozdelená podľa dvoch základných typov účtov - **Power BI Free** a **Power BI Pro**.

**Power BI Free** je účet zadarmo, ktorý si môže založiť každý s firemnou mailovou adresou. Má však obmedzenia - napr. limit dát na užívateľa 1 GB, možnosť aktualizovať dáta len raz denne, nemožnosť zdieľania reportov, nemožnosť vytvárať a zdieľať tabule, a podobne. Je však zadarmo, takže je to celkom pochopiteľné.

**Power BI Pro** je plnohodnotný účet. Obsahuje všetku funkcionalitu cloudu, a má výrazne štedrejšie limity ako Power BI Free. Dá sa objednať buď samostatne (cena okolo 8,70 EUR bez DPH za užívateľa za mesiac), alebo v rámci predplatného Office 365 (od úrovne E3). Jediná jeho nevýhoda je to, že tak isto ako pri Power BI Free bežíte v cloude na tých istých serveroch s miliónmi ďalších používateľov, a niekedy je to dosť cítiť na pomalšej odozve reportov. To však vie vyriešiť predplatné Power BI Premium. Jeho popis nájdete nižšie.

# **→** Power BI Report Server

Server pre publikovanie a zdieľanie reportov na vnútrofiremné servery. Okrem publikovania umožňuje nastaviť aj jednoduché prístupy pre užívateľov či ich skupiny, a to buď k jednotlivým reportom, alebo ku skupinám reportov. Umožňuje nastaviť aj automatickú aktualizáciu dát presne podľa vašich potrieb. Reporty sú pre užívateľov dostupné cez webový prehliadač alebo cez aplikáciu Power BI Mobile. Nedá sa zakúpiť samostatne, je dostupný len v rámci predplatného Power BI Premium, alebo v rámci licencie "*SQL Server Enterprise Edition per-core with SA*".

# **→** Power BI Mobile

Aplikácia slúžiaca na prácu s reportami, tabuľami a aplikáciami Power BI na mobilných zariadeniach. Je dostupná zdarma pre iOS, Android a Windows 10/11. Viac sa jej venuje osobitná časť v knihe.

<sup>5</sup> Str. 267

### **→** Power BI Data Gateway

Aplikácia slúžiaca na **premostenie** cloudu a dát vo vnútri vašej spoločnosti. Ak totižto vytvoríte report a publikujete ho do cloudu, a chcete aby sa v ňom dáta aktualizovali automaticky, tak je potrebné nastaviť bránu Power BI, čiže Power BI Data Gateway - tak aby sa cloud dostal do tých databáz vo vašej spoločnosti, odkiaľ reporty Power BI pôvodne čerpali dáta. Jej nastavenie je relatívne jednoduché. Podporuje však len niekoľko desiatok typov dátových zdrojov, avšak ich zoznam sa priebežne rozširuje. Je zdarma.

# **→** Power BI Dataflows

Technológia Power Query v cloude, po slovensky nazývaná **Toky údajov Power BI**. Je to platformovo nezávislé Power Query, ktoré funguje v každom modernom webovom prehliadači. Umožňuje nielen získavať a transformovať dáta rovnako ako Power Query, ale navyše vie tieto dáta ukladať do cloudového úložiska Azure Data Lake Storage podľa štandardu Common Data Model. Takisto viete zreťazovať viaceré toky údajov Power BI medzi sebou, a nastaviť automatickú aktualizáciu dát vo vami zvolených intervaloch. Podporovaná je aj inkrementálna aktualizácia dát.

#### $\rightarrow$  Power BI for HoloLens 2

Špeciálna aplikácia dostupná pre headsety, ako napr. Microsoft HoloLens 2. Vie doplňovať do zorného poľa užívateľa reporty z Power BI, tak aby s nimi vedel pracovať v teréne, bez potreby nosiť so sebou notebook či tablet. Zaujímavou vlastnosťou je možnosť vytlačiť špeciálny QR kód, na ktorý táto aplikácia bude reagovať - a keď sa tento QR kód ocitne v zornom poli užívateľa, tak mu na danom mieste zobrazí report Power BI. Podporuje samozrejme aj rôzne gestá a hlasové príkazy užívateľa, tak ako iné aplikácie pre headsety. Táto technológia má sľubné použitie v oblasti zmiešanej reality **pri práci v teréne**, ako napr. v priemysle, zdravotníctve, či iných oblastiach, kde sa vyžaduje efektívna práca s dátami priamo v teréne. V čase písania tohto textu je zatiaľ iba vo verzii preview. Viac informácií nájdete v oficiálnej dokumentácii<sup>6</sup>.

#### ➔ Power BI Publisher for Excel

Doplnok pre MS Excel, ktorý slúži na to, aby ste vedeli z Excelu **publikovať excelovské tabuľky a grafy** do cloudu Power BI na zopár kliknutí. Tieto sa

<sup>6</sup> https://docs.microsoft.com/en-us/power-bi/consumer/mobile/mobile-hololens2-app

publikujú pripnutím na zadanú tabuľu, rovnako ako viete pripnúť vizuál z vypublikovaného reportu v cloude na tabuľu. Po publikovaní si to samozrejme zapamätá prelinkovanie na cloud, aby ste aj naďalej mohli v Exceli aktualizovať dáta, a po aktualizácii ich znova "vyliať" do cloudu, kde sa podľa nich aktualizujú aj všetky príslušné tabule. Je dostupný pre všetky verzie Excelu od verzie 2007. Výhodné v prípadoch, že máte v Exceli už pripravenú jednoduchú naformátovanú tabuľku či graf, a chcete to len pripnúť na tabuľu v cloude, aby ste to **nemuseli prerábať** na report Power BI.

# **→** Power BI Embedded

Power BI Embedded je špeciálny typ predplatného, postaveného na cloude Power BI, ktoré umožňuje firmám **zabudovať obsah** publikovaný v Power BI **do svojich aplikácií**. Je určené najmä vývojárom a softvérovým spoločnostiam, ktorí nepotrebujú funkcionalitu zdieľania reportov pre užívateľov, ale chcú využiť embedding obsahu a analytiku cloudu Power BI pre svoje aplikácie, aby sa tvárili ako ich súčasť. Ovláda sa cez Power BI API. Viac informácií nájdete v oficiálnej dokumentácii<sup>7</sup>.

# **→** Power BI Premium

Power BI Premium je špeciálny typ predplatného, určeného pre väčšie nasadenia, rádovo pre stovky užívateľov a viac. Ide o predplatné, kde si prenajímate celé virtuálne servery len pre svoju firmu, a tým pádom viete stabilnejšie kontrolovať a škálovať výkon riešenia. Jeho výhodou je to, že ak vám nestačí jeden server na uspokojenie náporu užívateľov, tak môžete hocikedy prejsť buď na výkonnejší server, alebo si prenajať viacero serverov. A celý prechod funguje z pohľadu užívateľov aj administrátorov úplne transparentne. Pre Power BI to totižto nie je problém, pretože už od začiatku je stavané ako masívne škálovateľná služba.

Druhou výhodou Power BI Premium je to, že predplatné **neplatíte podľa počtu užívateľov**, aspoň teda nie pre tých, ktorí potrebujú iba čítať reporty. Platí sa iba za prenájom serverov, plus povinne konto Power BI Pro pre tých užívateľov, ktorí publikujú alebo menia reporty. Čo je už pri niekoľkých stovkách až tisícoch užívateľov oveľa lacnejšia alternatíva, ako platiť pre všetkých Power BI Pro. Najmä keď je štatisticky väčšina užívateľov zvyčajne iba čitateľmi reportov. A vyhradená kapacita v cloude, s oveľa štedrejšími limitmi ako pri Power BI Pro, je

<sup>7</sup> https://docs.microsoft.com/en-us/power-bi/developer/embedded/embeddedanalytics-power-bi

jeden z ďalších super bonusov k tomu. Jedinou nevýhodou je samozrejme cena, ktorá začínala v čase spustenia tejto služby na 4 200 EUR bez DPH mesačne za najlacnejší typ servera. Pri veľkých nasadeniach je to ale oveľa lacnejšie ako kupovať tony licencií Power BI Pro pre každého užívateľa. O **rýchlejšej odozve** reportov nehovoriac.

Tu je v skratke **prehľad aktuálnych aj plánovaných výhod** v rámci Power BI Premium, ktoré Microsoft uvádza vo whitepaperi k službe<sup>8</sup> a v iných zdrojoch:

- 1. **vyhradené servery** a vyhradená kapacita pre Vaše Power BI,
- 2. **neobmedzená škálovateľnosť** serverov,
- 3. limit na dáta **100 TB** a žiadne užívateľské kvóty,
- 4. odstránená väčšina výkonnostných limitov z Power BI Pro, napr. množstvo a frekvencia obnovy dát,
- 5. **inkrementálna aktualizácia dát** možnosť pridať do dátového modelu iba zmenené dáta,
- 6. pripnutie dôležitých datasetov do pamäte,
- 7. hostovanie stránkovaných reportov SQL Server Reporting Services spolu s ostatnými reportami v službe Power BI,
- 8. Data Refresh Nodes servery vyhradené iba pre aktualizáciu dát,
- 9. read-only repliky,
- 10. geografická distribúcia serverov,
- 11. licencia pre Power BI Report Server<sup>9</sup> hostovanie reportov na vlastných vnútrofiremných serveroch.

# ➔ Power BI API

Pod Power BI API sa skrýva hneď niekoľko **programových aplikačných rozhraní** API, ktoré slúžia buď na **ovládanie funkcionality** v cloude (cez REST a Javascript), alebo na **rozširovanie funkcionality** Power BI - na vytváranie vlastných vizualizácií či vlastných dátových konektorov pre Power Query. Viac informácií nájdete vo vývojárskej dokumentácii k Power BI na webe.

Toto boli teda komponenty Power BI. Je možné, že sa tento zoznam bude rozrastať časom na väčší a väčší, pretože Power BI je prelomová služba, do ktorej aj Microsoft investuje veľa úsilia a rozvíja ju raketovým tempom. Preto berte tento prehľad len ako základný prehľad **dynamickej platformy**, ktorá je v neustálom vývoji, aby ste sa v nej vedeli rýchlo zorientovať.

<sup>8</sup> https://aka.ms/pbipremiumwhitepaper

<sup>9</sup> Str. 290

# <span id="page-23-0"></span>Ako získať slovenskú verziu Power BI Desktopu

Pri častých zmenách na oficiálnom webe Power BI je niekedy ťažké doklikať sa k odkazu, cez ktorý by sa dala stiahnuť iná ako anglická verzia. A preto si teraz pozrieme, ako to ide spraviť.

Pre tých, čo majú **Windows 10/11** a Power BI Desktop nainštalovaný **cez Microsoft Store**, je tento problém už vyriešený možnosťou zmeny jazyka priamo v aplikácii. Tam stačí ísť jednoducho do **nastavení** Power BI Desktopu. Tam sa dostanete

cez hlavné menu **"Súbor"** => **"Možnosti a nastavenia"** => **"Možnosti"**. Jazyk následne zmeníte cez "Miestne nastavenie" => "Jazyk aplikácie":

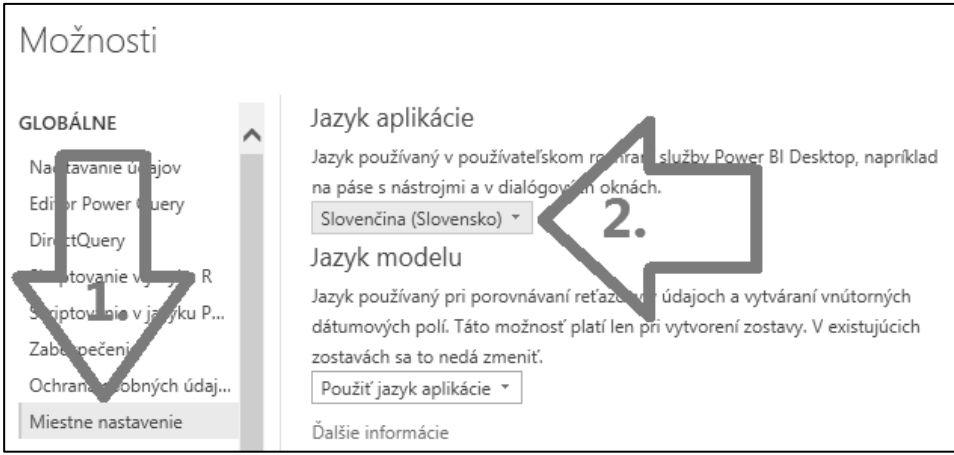

Ak však máte nainštalovaný Power BI Desktop cez **klasický inštalátor**, tak zmena jazyka sa dá spraviť buď cez **odinštalovanie a opätovné nainštalovanie** Power BI Desktopu, alebo **preinštalovaním** Power BI Desktopu. Dobrá správa je, že nie je potrebné sťahovať osobitný inštalátor pre každý jazyk, pretože od augusta 2019 sú všetky podporované jazyky zahrnuté **v spoločnom inštalátore** Power BI Desktopu.

Preto si stačí stiahnuť inštalátor Power BI Desktopu v ľubovoľnom jazyku, a pri inštalácii vybrať svoj jazyk. Inštalátor sa dá stiahnuť z tohto odkazu:

https://www.microsoft.com/sk-SK/download/details.aspx?id=58494

A môžete veselo pracovať ďalej v Power BI vo svojom jazyku :)

# <span id="page-24-0"></span>Kde sa nachádza PowerPivot a ako ho získať

PowerPivot je skvelý doplnok, ale bohužiaľ nie je dostupný vo všetkých verziách Excelu. Spravili sme preto prieskum a zistili sme pre Vás nielen to, v ktorých edíciách sa nachádza, ale aj ako **lacno dostať PowerPivot do akéhokoľvek Excelu** od verzie 2010 vyššie. Nasleduje zoznam toho, ako to funguje v Exceli, v Office 365, v Power BI, a na serveri.

# $\rightarrow$  Excel 2010

Pre Excel 2010 je PowerPivot dostupný ako samostatný doplnok **zdarma pre všetky edície**. Potrebujete ho len stiahnuť a doinštalovať. Jeho najnovšia verzia sa dá stiahnuť z webu<sup>10</sup> (pre Excel 2010 neexistuje slovenská verzia, iba česká).

# $\rightarrow$  Excel 2013

V tomto Exceli je PowerPivot už zabudovaný, ale bohužiaľ len pre tieto edície:

- Office 2013 Professional Plus,
- Samostatný Excel 2013 označovaný aj ako Excel 2013 Standalone. PowerPivot sa objaví po nainštalovaní všetkých aktualizácii.

V ostatných edíciách dostupný nie je, ale dá sa **relatívne lacno doinštalovať**. Trik je v tom, že stačí mať nainštalovaný Office 2013 ľubovoľnej edície, ku ktorému si dokúpite **Samostatný Excel 2013**, a ten nainštalujete do existujúcej inštalácie Officu. Tým pádom budete mať stále Váš Office, ktorý bude fungovať tak ako fungoval doteraz, a zároveň budete mať Excel v najvyššej edícii. Cenovo vychádza na cca. 130 EUR. A takto je to oveľa lacnejšia alternatíva, ako kupovať celý Office Professional Plus ☺

# $\rightarrow$  Excel 2016

V tomto prípade je situácia rovnaká ako pri Exceli 2013, ale príjemným prekvapením je to, že Microsoft dal PowerPivot **aj do edície Office 2016 Professional**. Od 20.11.2015 je tiež dostupný samostatný Excel 2016 cez Microsoft Store.

<sup>10</sup> https://www.microsoft.com/cs-CZ/download/details.aspx?id=43348

### ➔ Excel 2019 a 2021

V Exceli 2019 a 2021 sa PowerPivot nachádza vo všetkých edíciách Excelu pre Windows.

### ➔ Office 365 / Microsoft 365

V Office 365, resp. v Microsoft 365, je PowerPivot dostupný **pre všetky typy predplatného pre Windows**, bez výnimky. Nie je dostupný iba v Office 365 pre Mac. Ak máte windowsovú verziu, a nevidíte ho tam, tak si spustite aktualizácie Officu. Do nižších úrovní predplatného bol pridaný v máji 2018.

# ➔ Power BI

Od júla 2015 Microsoft uviedol na trh aj produkt Power BI. Je ZADARMO aj na komerčné použitie, a má v sebe najnovší PowerPivot, Power Query a Power View. Nemusíte mať vôbec nainštalovaný ani Excel, ani Office. Každý mesiac vychádza nová verzia, a vždy tam pribudne veľa noviniek. Navyše máte k tomu zadarmo aj cloudovú a mobilnú verziu, a, celkom netradične, produkt je oveľa stabilnejší ako PowerPivot v Exceli. Dá sa stiahnuť z webu www.powerbi.com alebo cez Microsoft Store.

### **→** SSAS Tabular a Azure Analysis Services

Serverové verzie PowerPivotu. Je potrebné mať zakúpené príslušné licencie, resp. predplatné služby. Viac detailov o nich nájdete v samostatnej časti knihy $^{\rm 11}.$ 

# <span id="page-26-0"></span>Ako povoliť doplnok PowerPivot v Exceli

Ak chcete analyzovať dáta v Exceli pomocou PowerPivotu, či vytvoriť dátový model najprv v Exceli a potom s ním pokračovať v Power BI, tak potrebujete najprv zapnúť doplnok PowerPivot. Prejaví sa to tým, že sa zobrazí nová záložka s názvom **POWERPIVOT** v menu Excelu. Ak ju nevidíte, znamená to, že doplnok ešte nie je povolený.

Na povolenie doplnku kliknite v menu na **Súbor**, a potom v ľavom menu na **Možnosti**:

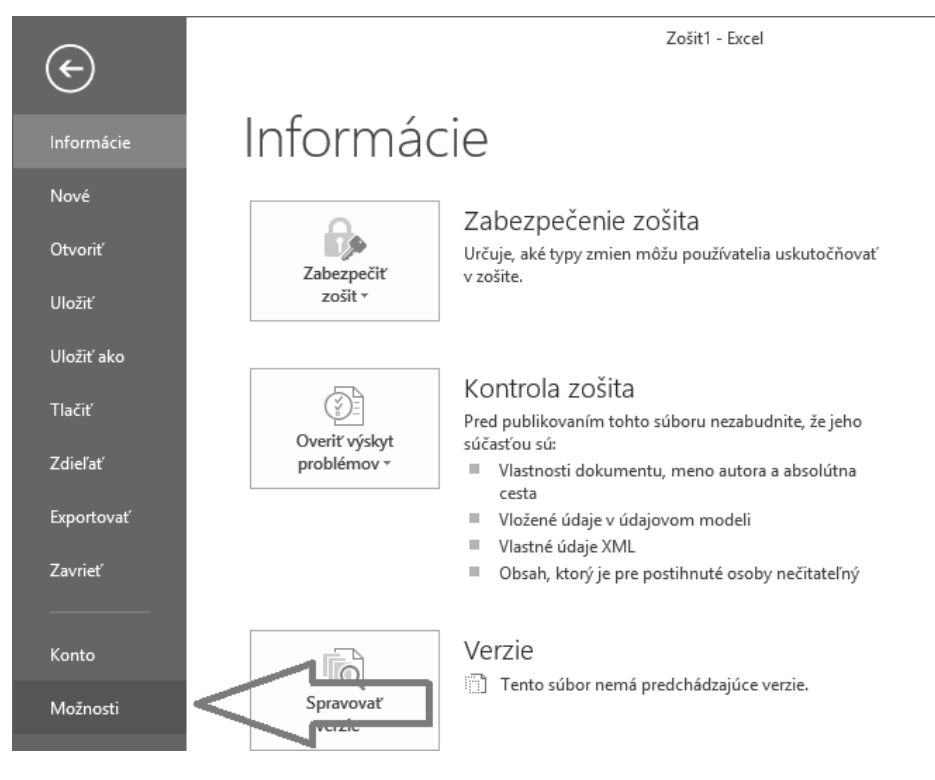

Následne sa otvorí nové okno. V jeho ľavom menu kliknite na **Doplnky**, potom naspodu okna kliknite na rozbaľovací box a vyberte **Doplnky architektúry COM**, a kliknite na tlačidlo **Spustiť…**:

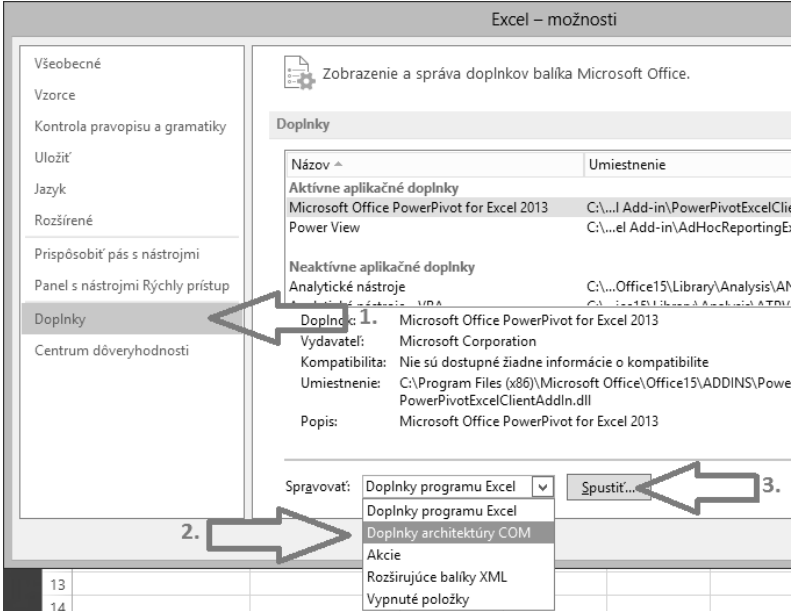

Otvorí sa ďalšie okno, v ktorom zaškrtnite políčko vedľa **Microsoft Office PowerPivot for Excel 2013**, a kliknite na tlačidlo **OK**:

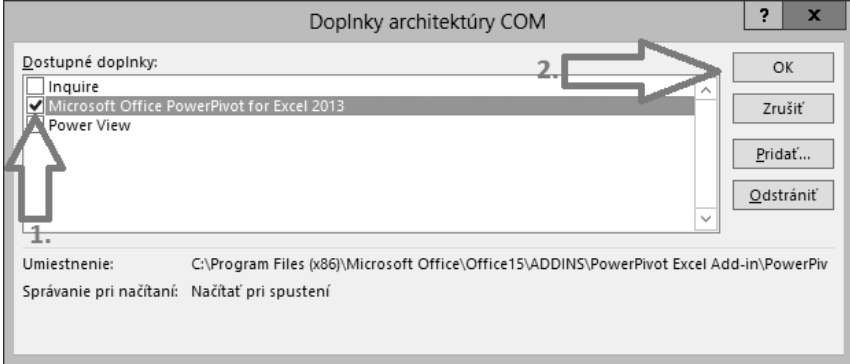

A doplnok PowerPivot je povolený. V menu Excelu by sa Vám teraz mala zobraziť nová záložka **POWERPIVOT**, ktorá vyzerá takto:

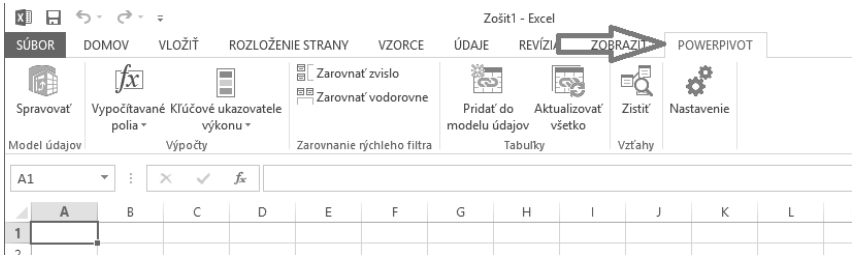

Ak ste nenašli medzi doplnkami PowerPivot podľa návodu vyššie, tak si pozrite, či máte správnu verziu Excelu $^{\rm 12}.$ 

**Dôležitá poznámka:** Niekedy, počas dlhšej práce s PowerPivotom, sa môže stať, že doplnok spadne na chybe a potrebné kvôli tomu reštartovať Excel. Po reštarte Excelu však zmizne záložka PowerPivotu. Keď sa však pozriete podľa návodu vyššie do zoznamu doplnkov, PowerPivot je zaškrtnutý. Nezobrazuje sa však kvôli tomu, že niekedy predtým spadol. Excel v takomto prípade doplnky deaktivuje – a oni sa síce tvária, že sú zapnuté, ale nikde v Exceli sa nezobrazujú. Riešením v tomto prípade je doplnok PowerPivot vypnúť a zapnúť ☺ Potom sa zobrazí znova. Čiže:

- 1. Choďte do zoznamu doplnkov podľa návodu vyššie, odznačte políčko pri PowerPivote, a stlačte **OK**,
- 2. Choďte znova do toho istého zoznamu doplnkov, zakliknite políčko pri PowerPivote, a stlačte **OK**.

Týmto by sa Vám mala záložka PowerPivotu zobraziť znova.

A keď Vám už záložka PowerPivotu funguje, môžete prejsť k vytvoreniu dátového modelu<sup>13</sup>, a potom už môžete veselo analyzovať dáta  $\odot$ 

# <span id="page-30-0"></span>ZAČÍNAME BUDOVAŤ

# <span id="page-31-0"></span>Ako vytvoriť dátový model v Power BI Desktope

Keď chcete začať analyzovať dáta v Power BI Desktope, tak najprv musíte **vytvoriť dátový model**. Ten potom bude slúžiť na následnú vizualizáciu dát a reporting. Poďme sa teda pozrieť na to, ako to celé funguje.

Spustite si **čistý Power BI Desktop**. Ak by chcel po Vás na začiatku prihlásenie, tak sa **nemusíte** prihlasovať - to bude potrebné až pri publikovaní do cloudu. Ak teda chcete obísť prihlásenie, kliknite v ľavom dolnom rohu okna na nápis "**Už máte konto Power BI? Prihláste sa**":

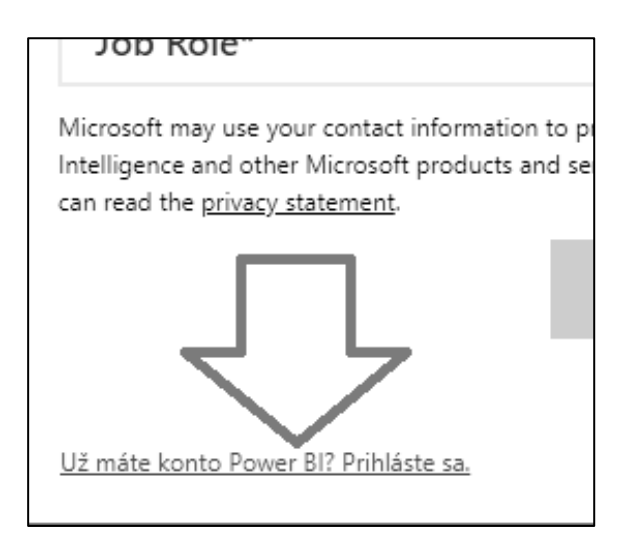

V ďalšom okne s titulkom "**Prihlásiť sa**" kliknite na **symbol X** v pravom hornom rohu:

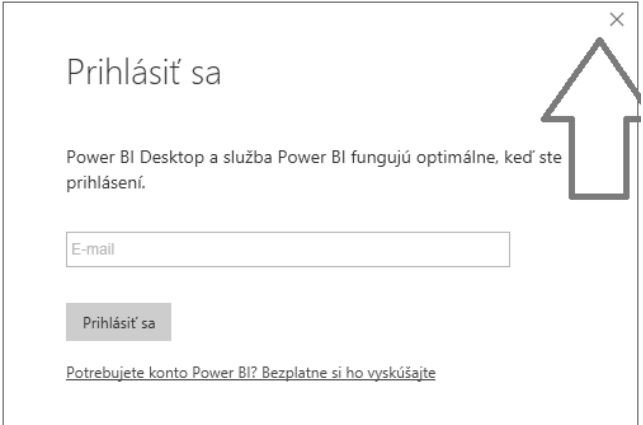

A pre úspech spravte to isté aj **na úvodnej obrazovke** Power BI Desktopu:

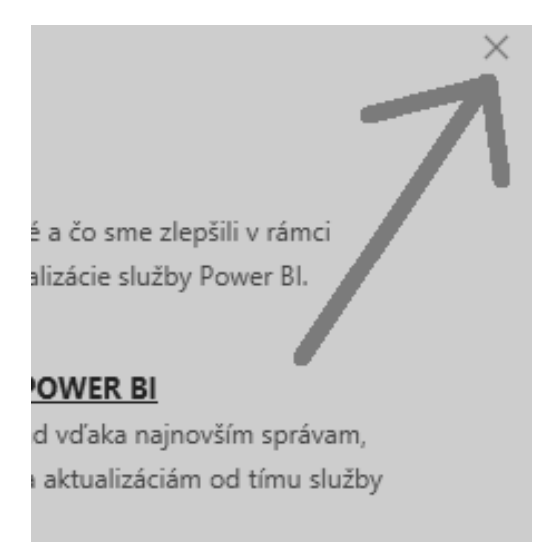

Po úspešnom prebojovaní sa úvodnými obrazovkami, sa vám zobrazí **hlavné okno Power BI Desktopu**:

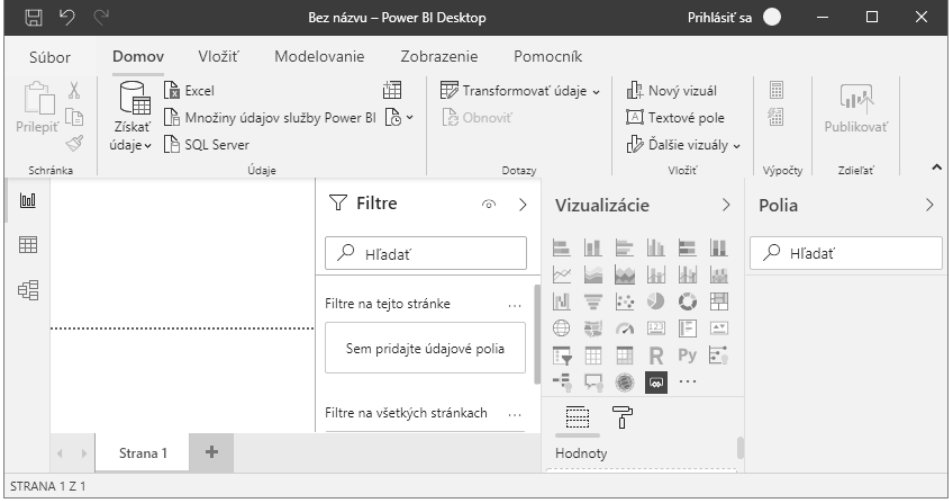

Pre maximalizáciu priestoru na obrazovke pre tvorbu reportu je dobré skryť filtrovací panel, kliknutím na šípku vedľa názvu panelu "Filtre":

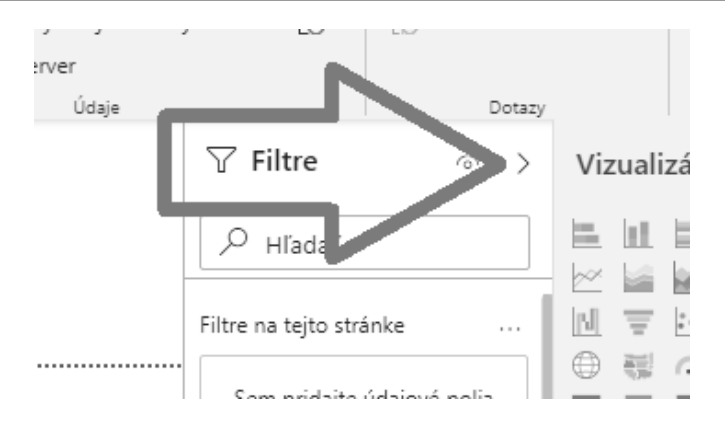

Dátový model začnete vytvárať tak, že do Power BI **naimportujete svoje dáta**. To spravíte tak, že v hlavnom menu, na záložke "Domov", kliknete na ikonku **"Získať údaje"**:

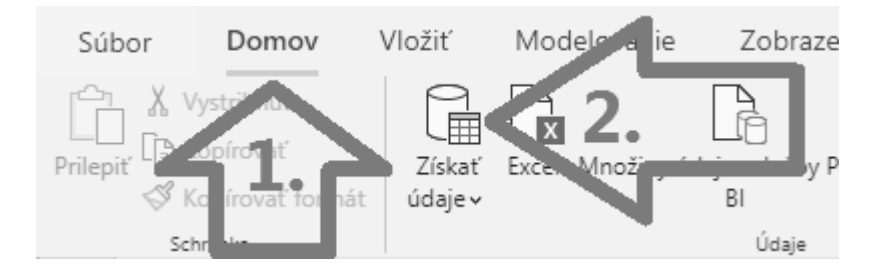

Zobrazí sa zoznam podporovaných dátových zdrojov, odkiaľ môžete získať dáta. A je ich naozaj dosť :) My v tomto a ďalších príkladoch budeme používať **vzorovú databázu v Exceli,** viď poznámka pod čiarou**<sup>14</sup> .**

Keď budete mať stiahnutú databázu, tak môžete pokračovať ďalej.

V otvorenom okne vyberieme položku **Excel**, a klikneme na tlačítko "Pripojit":

<sup>14</sup> Odkazy na stiahnutie vzorovej databázy sú na str. 557

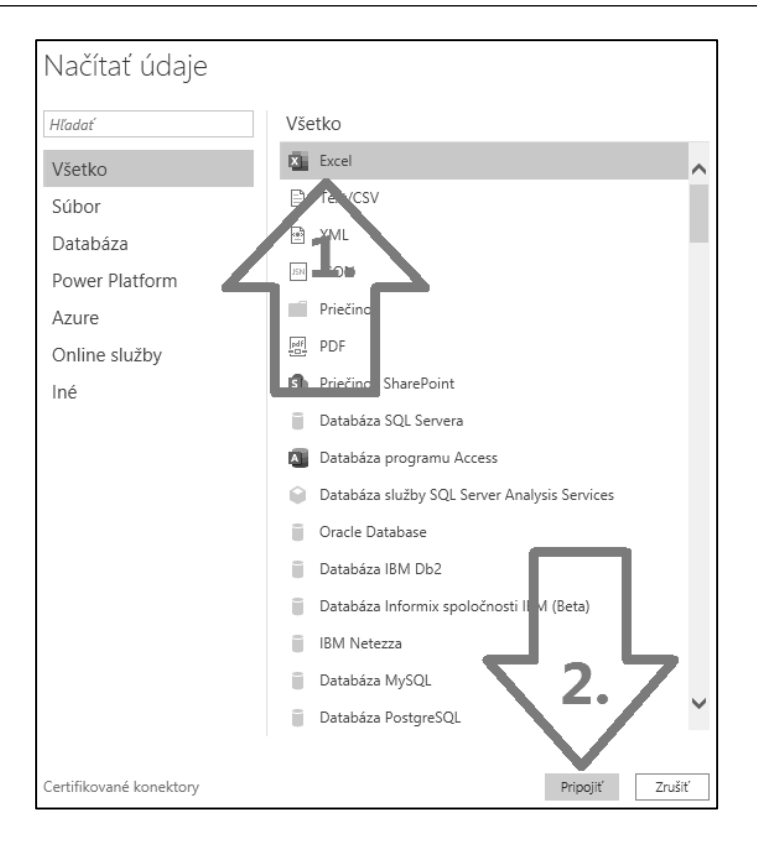

**Poznámka:** *Je možné, že v niektorých prípadoch budete potrebovať nainštalovať ovládač pre daný dátový zdroj, v závislosti od toho aký ste vybrali v predchádzajúcom kroku. V tom prípade sa zobrazí chybové hlásenie, zvyčajne s odkazom, kde je popis toho, ako to rozbehať.*

Po kliknutí na tlačidlo **"Pripojiť"** v predchádzajúcom kroku, sa zobrazí okno, kde vyberiete súbor s excelovskou databázou, a dáte ho **otvoriť**:

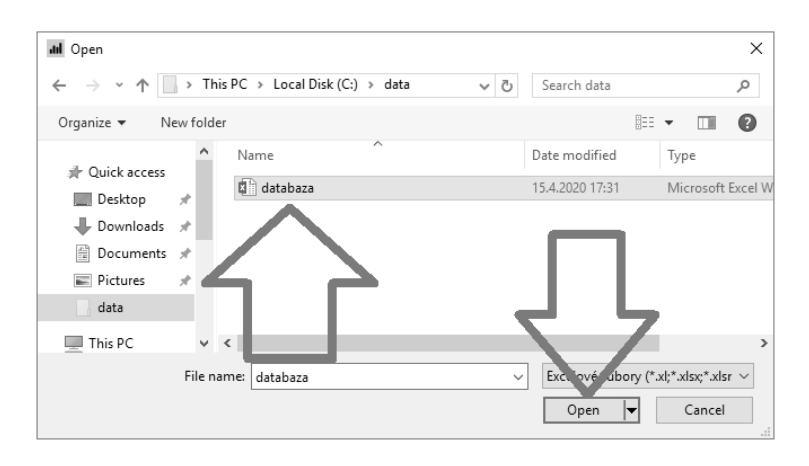

Na ďalšej stránke sa vám zobrazí okno Navigátora, ktorý slúži na **výber tabuliek** z databázy, ktoré chcete naimportovať. Od tohto kroku je postup importu dát viac-menej rovnaký **pre každý dátový zdroj**. Tu môžete vybrať aj **viacero tabuliek naraz**, a potom robiť analýzy krížom cez všetky tabuľky súčasne. Je to jedna z kľúčových vlastností PowerPivotu, a časom ju určite budete potrebovať, pretože zvyčajne nemáte všetky potrebné dáta v jednej tabuľke, a veľakrát ani v jednej databáze. Preto zvyčajne potrebujete naimportovať **viacero** tabuliek, a častokrát z **viacerých** zdrojov. A akonáhle ich už máte v PowerPivote, je jedno, odkiaľ prišli – môžete ich kombinovať medzi sebou ako len chcete.

Vyberieme teda tabuľky **Currency**, **DateTime**, **InternetSales\_USD**, **Product** a **SalesTerritory**, zaškrtnutím políčka vedľa ich názvu:

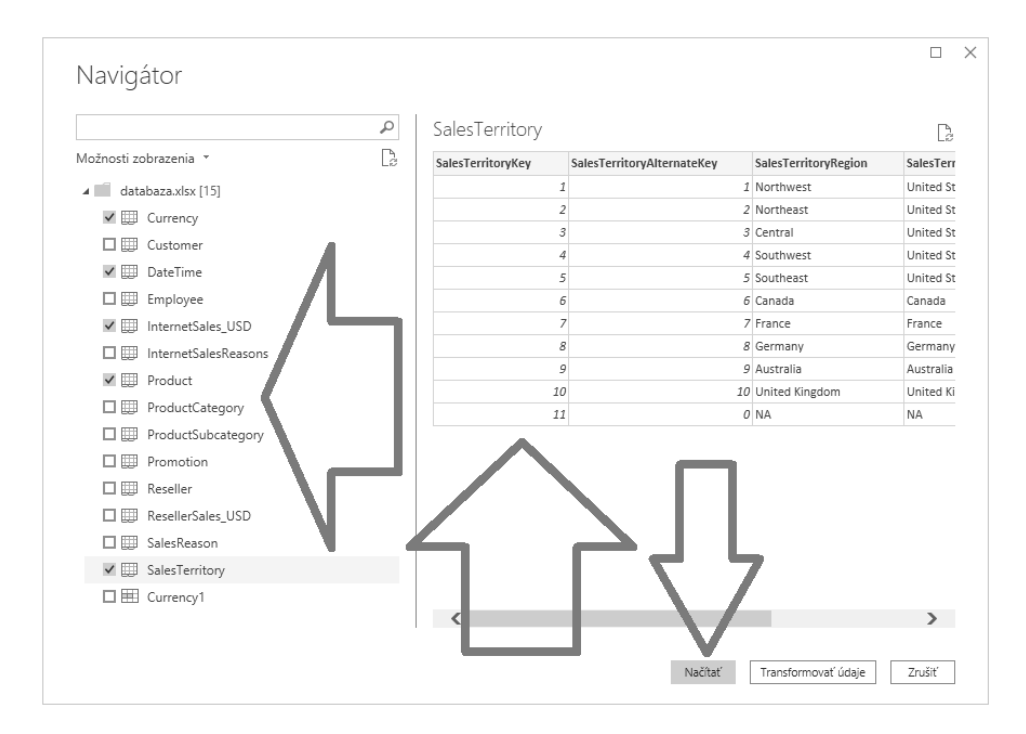

Všimnite si jednu užitočnú vec - a to, že keď len kliknete na názov tabuľky, tak sa vám zobrazí **náhľad údajov** z nej. Toto funguje **pre každý jeden** dátový zdroj, a teda nemusíte mať nainštalovaný špeciálny nástroj na prezeranie údajov v danom dátovom zdroji.

Po vybratí všetkých tabuliek kliknite na tlačidlo **Načítať**, a spustí sa **import** tabuliek do Power BI Desktopu:

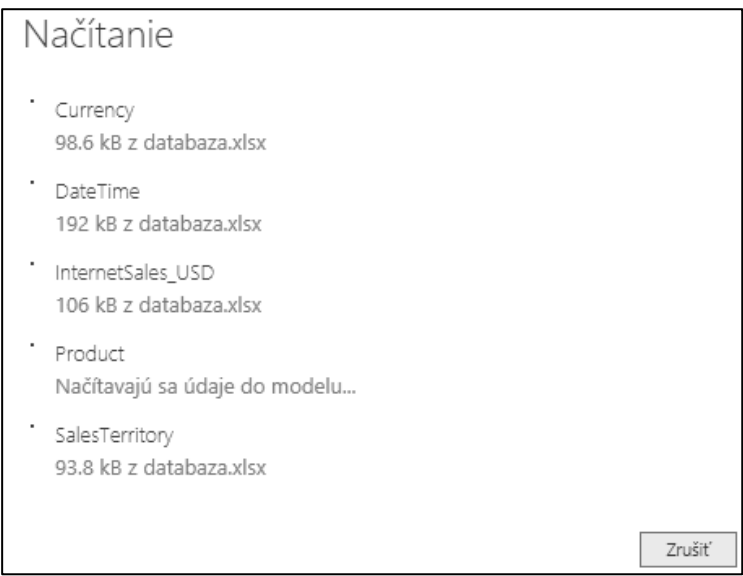

Ak by Vám to vypísalo **chybu**, tak ju musíte vyriešiť a dané tabuľky sa pokúsiť naimportovať **znovu**. Pravdepodobne narazíte na to pri veľkých tabuľkách, a problémom bude malá operačná pamäť počítača. Je to kvôli tomu, že štandardne sa musia v Power BI **všetky dáta zmestiť do operačnej pamäte počítača**. V tom prípade budete musieť naimportovať buď menej stĺpcov, alebo menej riadkov. Ako na to, nájdete v kapitole o Power Query<sup>15</sup>.

Po úspešnom naimportovaní uvidíte nové tabuľky **v pravom paneli** Power BI Desktopu:

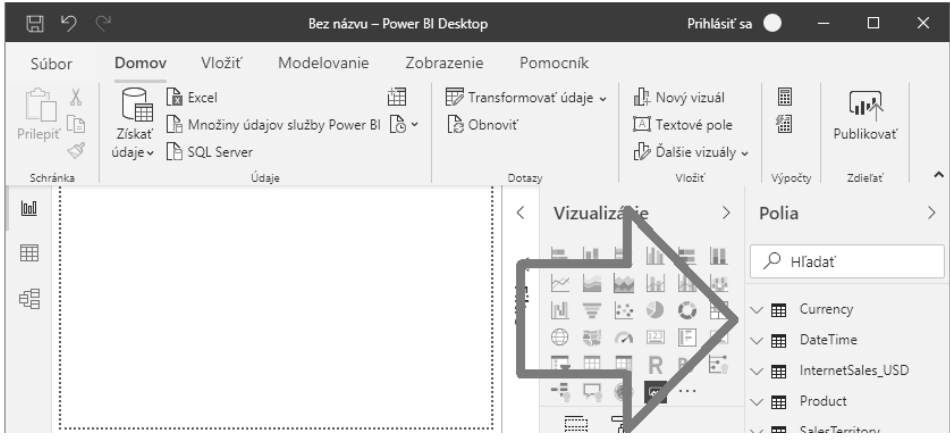

Pred analýzou dát si ešte pozrite **jednotlivé časti okna** Power BI Desktopu, aby ste sa v ňom vedeli zorientovať:

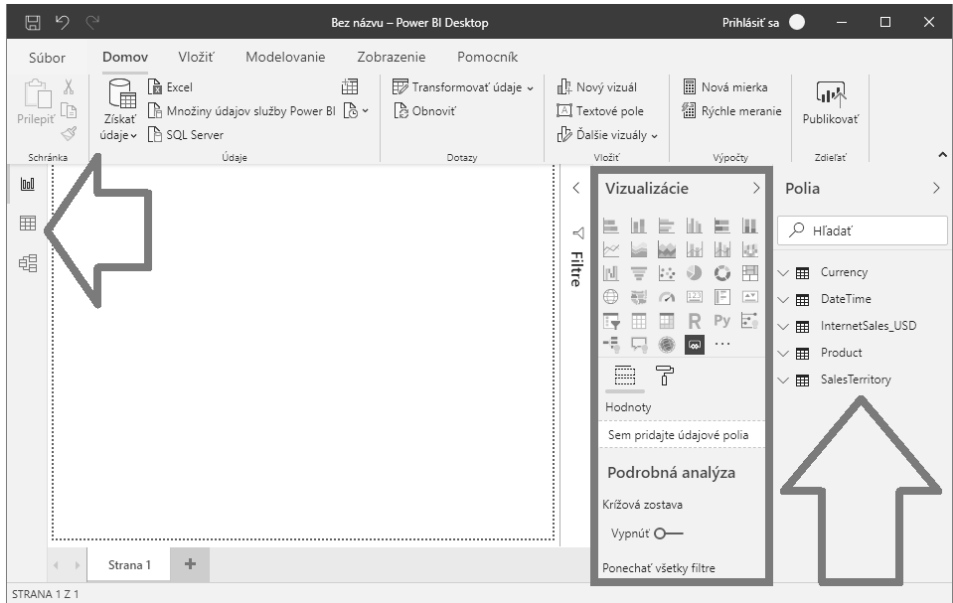

Úplne naľavo máte **3 nepatrné ikonky**, ktorými sa prepína medzi **3 základnými zobrazeniami** Power BI:

- 1. **reportovacie zobrazenie** v ňom sa práve nachádzate, a slúži na "kreslenie" tabuliek a grafov,
- 2. **dátové zobrazenie** slúži na prezeranie dát v tabuľkách, a úpravu dátového modelu. Pracuje sa s ním tak, že v paneli napravo kliknete na tabuľku, ktorú chcete zobraziť, a tá sa vám tu celá zobrazí. Narozdiel ale od Excelu, dáta sa tu nedajú meniť jednoduchým prepísaním, ale viete to obísť cez vypočítané stĺpce alebo editor Power Query,
- 3. **modelovacie zobrazenie**  slúži na prepájanie tabuliek, a hromadné nastavovanie vlastností dátového modelu. Prepojenie sa v dátovom modeli nazýva **"vzťah"**. My budeme kvôli jednoduchosti používať pojem **"prepojenie"**.

Úplne napravo je panel s nadpisom **Polia**, a obsahuje zoznam všetkých tabuliek, stĺpcov a merítok a pod. v dátovom modeli. Je to ponuka dátového modelu, ktorá sa používa na vytváranie grafov, a rýchle úpravy vzorcov.

Vedľa panelu napravo je panel **Vizualizácie** - je označený na obrázku vyššie červeným rámikom. Tento panel slúži na nastavenie aktuálne vybraného vizuálu - čiže grafu, tabuľky, a pod..

V hornej časti okna je **hlavné menu** v officovskom štýle, ktoré slúži na výber hlavných akcií či úprav v Power BI Desktope. Úplne vľavo hore je menu **Súbor**:

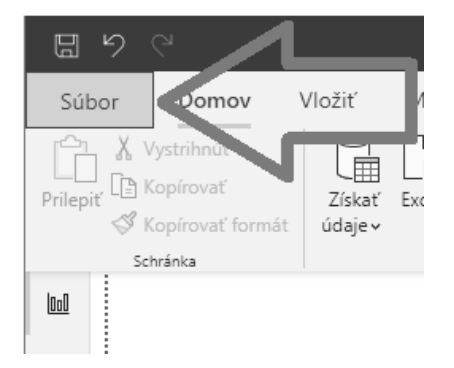

...ktoré otvorí ponuku Power BI Desktopu, kde sú bežné položky ako Otvoriť, Uložiť, Importovať, či Nastavenia:

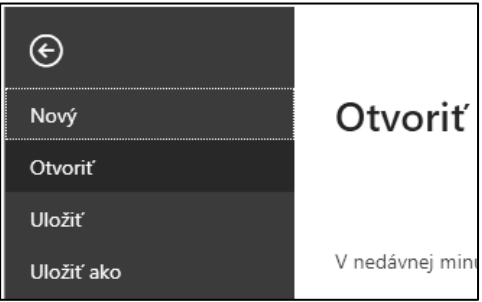

Potom, ako naimportujete dáta do Power BI Desktopu, potrebujete spraviť **ďalší krok**, ak máte naimportovanú viac ako 1 tabuľku - zadefinovať **prepojenia** medzi tabuľkami, aby podkladový PowerPivot vedel, ako má dať dáta z nich dokopy. A aby ste na to nemuseli ako v Exceli tlačiť všetko **do jednej tabuľky** a písať stovky VLOOKUP-ov.

Prepojenia sa definujú v **modelovacom zobrazení**. Kliknite teda na 3. ikonku v mini paneli naľavo:

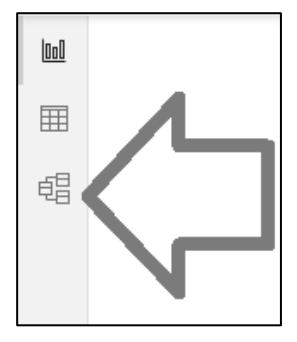

Zobrazí sa vám **schéma prepojenia tabuliek** v dátovom modeli:

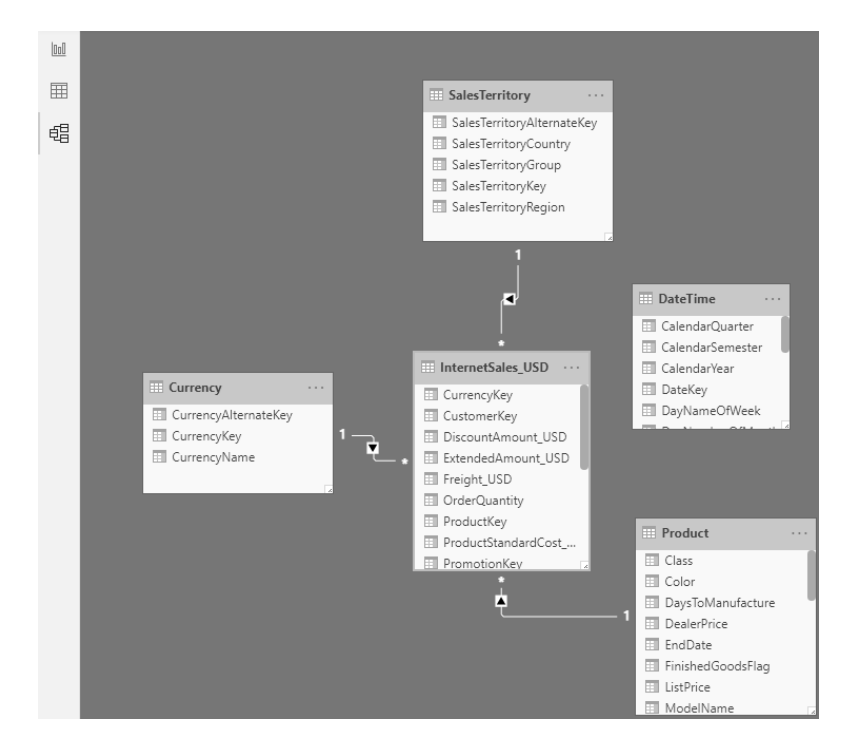

Ako vidíte, niektoré tabuľky sú prepojené, a niektoré nie. Power BI sa totižto po naimportovaní tabuliek do dátového modelu snaží **automaticky** prepojiť ich medzi sebou. To robí nasledovne:

- ak tabuľky už boli prepojené v databáze, tak prepojenie naimportuje odtiaľ - ale iba ak je kompatibilné s obmedzeniami popísanými nižšie,
- ak tabuľky neboli prepojené, tak skúša **štatistickou analýzou dát** všetkých stĺpcov vo všetkých tabuľkách zistiť, ktoré stĺpce k sebe dátovo patria. Ak nájde dostatočne zhodné dáta v 2 stĺpcoch, tak ich prepojí medzi sebou.

Niekedy sa však stane, že Power BI prepojí medzi sebou **úplne nevhodné** stĺpce, alebo neprepojí niektoré tabuľky **vôbec**. A jednou z prvých podmienok dátového modelu je to, že na to, aby podkladový PowerPivot vedel, ako má dať dokopy dáta zo všetkých tabuliek, tak za normálnych okolností musia byť všetky tabuľky medzi sebou **prepojené**.

Keď teda chcete zadefinovať nové prepojenie medzi tabuľkami, tak to spravíte veľmi jednoducho. Povedzme, že v našom dátovom modeli chceme prepojiť tabuľku **InternetSales\_USD** a stĺpec **SaleDateKey**, na tabuľku **DateTime** a stĺpec **DateKey**. Kliknite teda na **názov** toho prvého stĺpca, odkiaľ má začínať prepojenie, a **potiahnite ho** na **názov** stĺpca v druhej tabuľke, kde chcete ukončiť prepojenie. A ak sú splnené všetky podmienky kladené na prepojenia v PowerPivote, tak sa vám vytvorí prepojenie medzi týmito dvoma tabuľkami:

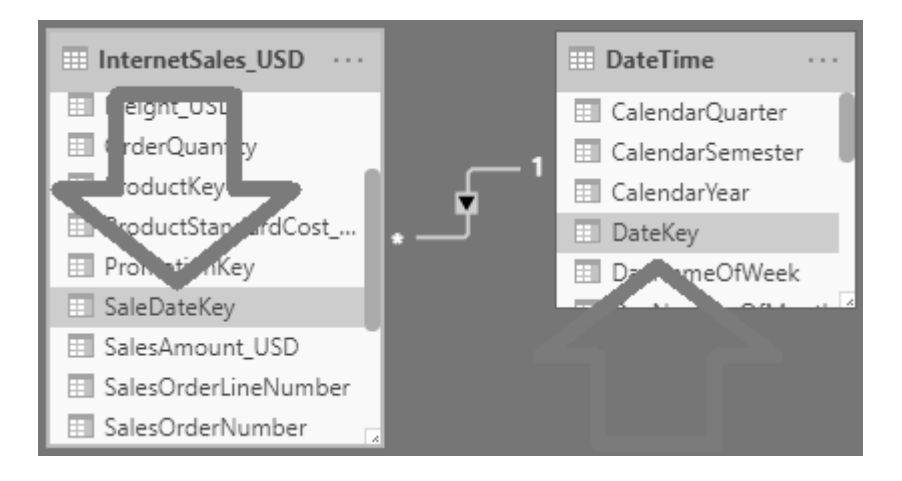

Pričom je vo väčšine prípadov jedno, či prepojenie robíte jedným smerom alebo druhým - teda či začnete najprv stĺpcom v prvej tabuľke a ten pretiahnete na stĺpec v druhej tabuľke, alebo naopak. Pretože PowerPivot si **automaticky** na pozadí overí správnosť prepojenia, a prípadne si ho automaticky **otočí** na správny smer. Výnimkou z tohto sú iba prepojenia typu 1:1, ale keďže tie zvyčajne vytvorí ako obojsmerné prepojenie (viď časť o prepojeniach typu M:N<sup>16</sup>), tak vás smer prepojenia štandardne nemusí trápiť.

Ak vám Power BI nechce vytvoriť prepojenia, tak si pozrite časť o požiadavkách na prepojenia v dátovom modeli<sup>17</sup>.

<sup>16</sup> Str. 339

<sup>17</sup> Str. 328

**Poznámka:** *Keď prepájate stĺpce s dátumami a časmi, tak si dajte pozor na to, aby v oboch stĺpcoch boli rovnaké dáta. Čiže ak sú v jednom stĺpci len dátumy, tak aj v druhom musia byť len dátumy, a nie dátumy aj časy. Pretože ak má potom PowerPivot spájať riadky z takýchto dvoch tabuliek, kde na jednej strane má hodnotu napr. "1. 5. 2018" a na druhej strane hodnotu "1. 5. 2018 15:22:48", tak to sú preňho 2 rozdielne hodnoty, a preto nebude vedieť dať takéto riadky dokopy. Čiže v reporte buď nebude zobrazovať žiadne výsledky, alebo bude zobrazovať nesprávne výsledky, keď budete kombinovať stĺpce z takýchto 2 tabuliek. V ideálnom prípade by ste nemali používať čas v dátumových prepájacích stĺpcoch. Prípadne by ste mali používať dátumy len s nulovými časmi, pretože PowerPivot považuje dátum "1. 5. 2018" za dátum s časom s hodnotou "1. 5. 2018 00:00:00". Preto z takýchto dátumových prepájacích stĺpcov odstráňte časovú zložku, napr. cez Power Query. Ak však potrebujete časovú zložku pre neskoršie analýzy, tak si vytvorte predtým kópiu takéhoto stĺpca, napr. cez vypočítaný stĺpec<sup>18</sup>, alebo cez Power Query<sup>19</sup> .*

Takisto si dajte pozor, ak na vás namiesto prepojenia tabuliek vyskočí takéto okno:

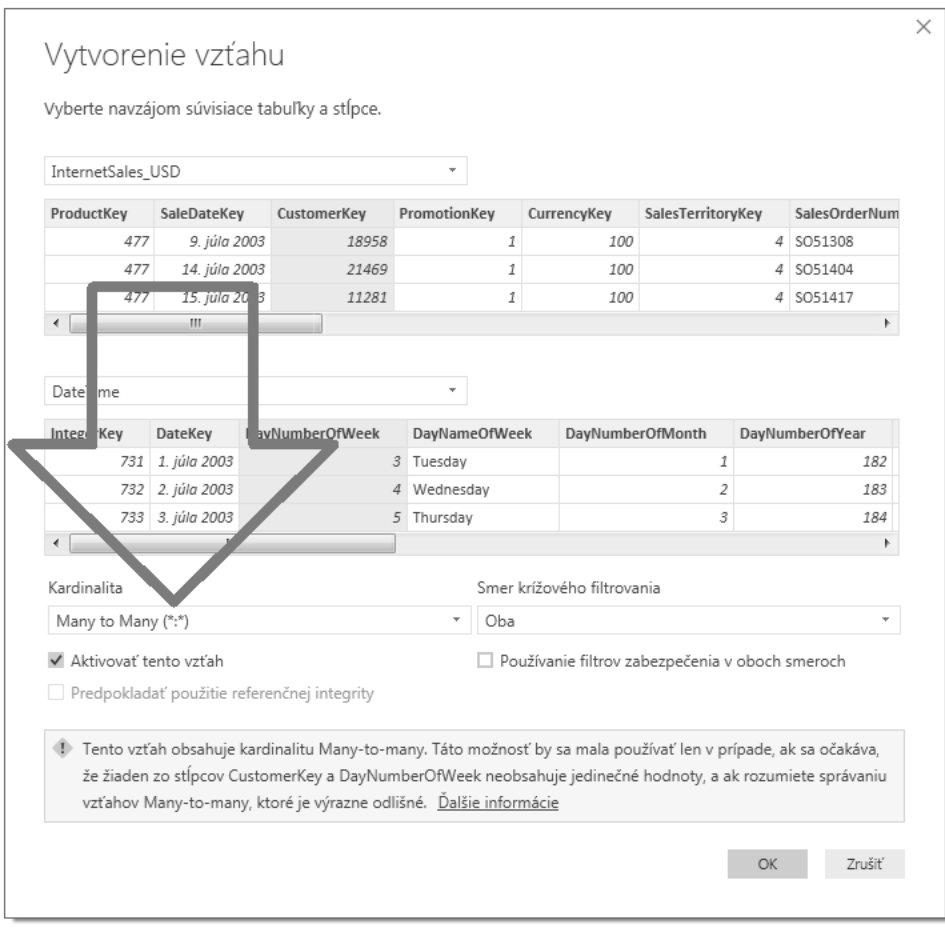

Všimnite si nastavenie políčka Kardinalita, kde je vybrané "Many to Many". Týmto typom prepojenia prepojíte síce **ľubovoľné** stĺpce v dátovom modeli, ale výsledky budú **odlišné** ako v prípade klasických prepojení medzi tabuľkami. Ak totižto na jednej zo strán prepojenia máte napr. **neplatný odkaz** (napr. odkaz na neplatný produkt v číselníku produktov), tak dáta za takéto **záznamy nemusia byť zobrazené vo výsledných analýzach** v závislosti od ďalších nastavení. Ak vám to nevadí, tak to nemusíte riešiť. Ak vám to ale vadí, tak si pozrite časť o požiadavkách na prepojenia v dátovom modeli <sup>20</sup>, a prepojte tieto tabuľky klasickými prepojeniami.

Ak by ste sa v predchádzajúcom postupe **pomýlili**, tak existujú 2 možnosti, ako to napraviť:

- 1. **zmazať** prepojenie a vytvoriť ho odznova,
- 2. **upraviť** prepojenie.

Prepojenie **zmažete** tak, že naňho obyčajne kliknete myšou, aby bolo označené, a stlačíte kláves **Delete** na klávesnici. Prípadne aj tak, že kliknete pravým tlačítkom myši na dané prepojenie, a vyberiete v ponuke položku **Odstrániť**. V obidvoch prípadoch budete musieť ešte potvrdiť odstránenie prepojenia z dátového modelu:

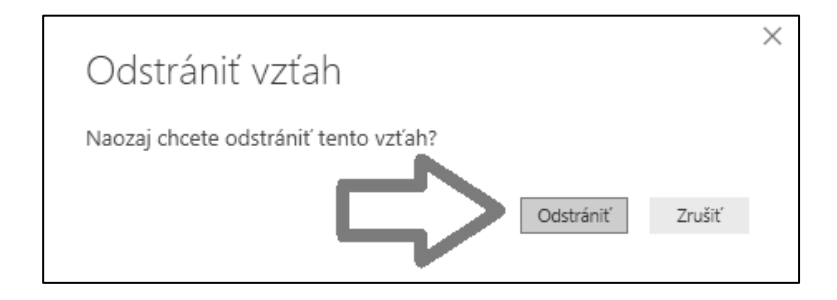

Ak potrebujete prepojenie **upraviť**, tak **poklikajte 2x myšou** na tú šípku v strede prepojenia. Otvorí sa takéto okno, kde napr. označením stĺpcov (kliknutím na dané stĺpce) viete zmeniť stĺpce, cez ktoré sú tabuľky prepojené. V hornej časti je zobrazený **náhľad dát** z prvej tabuľky, a pod ním z druhej tabuľky:

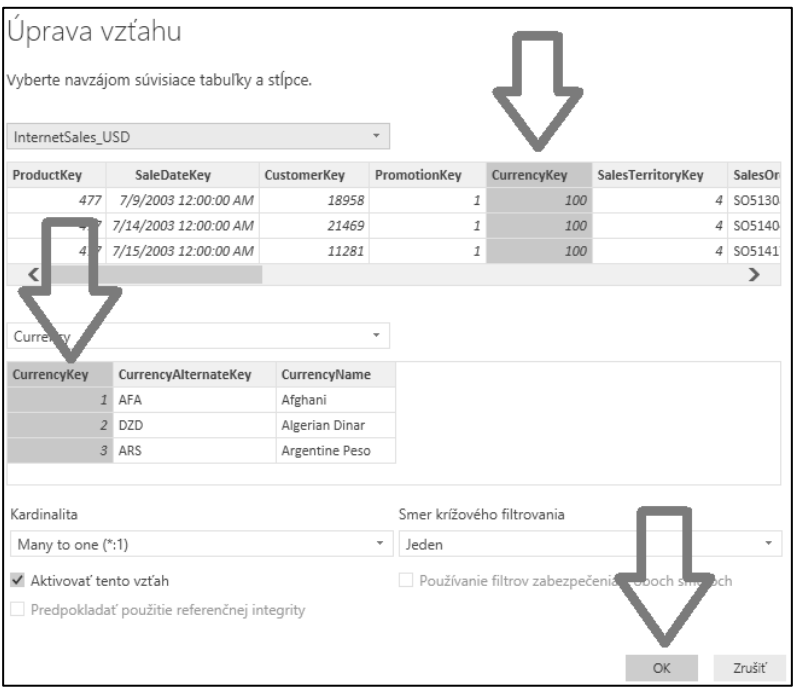

Zmeny potvrďte samozrejme kliknutím na tlačidlo **OK**.

Pre ďalší postup si overte, či máte tabuľky prepojené takto:

- 1. Stĺpec **CurrencyKey** z tabuľky **Currency***,* na stĺpec **CurrencyKey**  v tabuľke **InternetSales\_USD***,*
- 2. Stĺpec **DateKey** z tabuľky **DateTime***,* na stĺpec **SaleDateKey** v tabuľke **InternetSales\_USD**,
- 3. Stĺpec **ProductKey** z tabuľky **Product,** na stĺpec **ProductKey** v tabuľke **InternetSales\_USD**,
- 4. Stĺpec **SalesTerritoryKey** z tabuľky **SalesTerritory**, na stĺpec **SalesTerritoryKey** v tabuľke **InternetSales\_USD**.

A keď už máte **všetky** tabuľky prepojené, tak je čas overiť si **správnosť** týchto prepojení, a tým pádom aj správnosť **dátového modelu**.

Prepnite sa teda **do reportovacieho zobrazenia**, prvou ikonkou z tých troch vľavo hore:

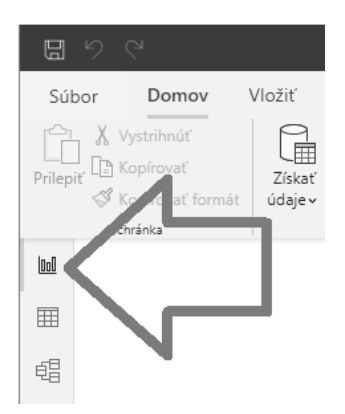

Toto zobrazenie slúži na vytváranie, resp. doslova **"kreslenie" reportov**. Je to akoby maliarske plátno, na ktoré "kreslíte" svoje grafy, tabuľky a iné vizualizácie. Zvyčajne ho používate až po tom, ako vytvoríte dátový model. Prípadne priebežne popri vytváraní dátového modelu, aby ste si overili správnosť výpočtov. A my si overíme správnosť reportu vytvorením dvoch grafov.

**Ak chcete nakresliť nový graf**, tak postup je vo všeobecnosti takýto:

- 1. **kliknite myšou** na to veľké biele miesto, približne tam, kde chcete aby sa začal kresliť nový graf,
- 2. v ponuke napravo **povyberajte polia** pre graf,
- 3. **upravte** a **naformátujte** graf,
- 4. otvorte šampanské :)

**Prvý graf** teda vytvoríme tak, že klikneme na tú veľkú bielu plochu, tam kde chceme aby to začalo kresliť graf. Potom v ponuke napravo nájdeme v tabuľke **InternetSales\_USD** políčko **SalesAmount\_USD**. Toto políčko potom zaklikneme **zafajkávatkom** pred ním:

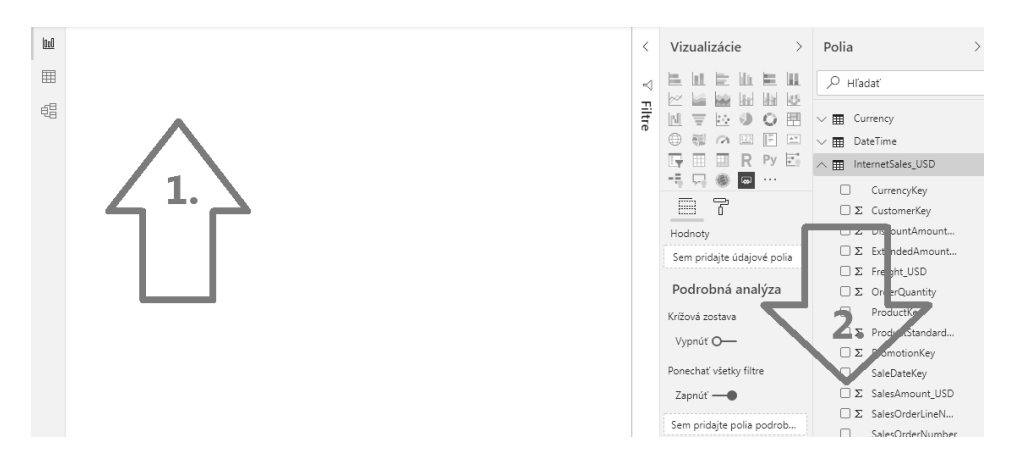

Po zakliknutí prvého políčka z ponuky - v našom prípade **SalesAmount\_USD** - sa na plátne vytvorí nový graf:

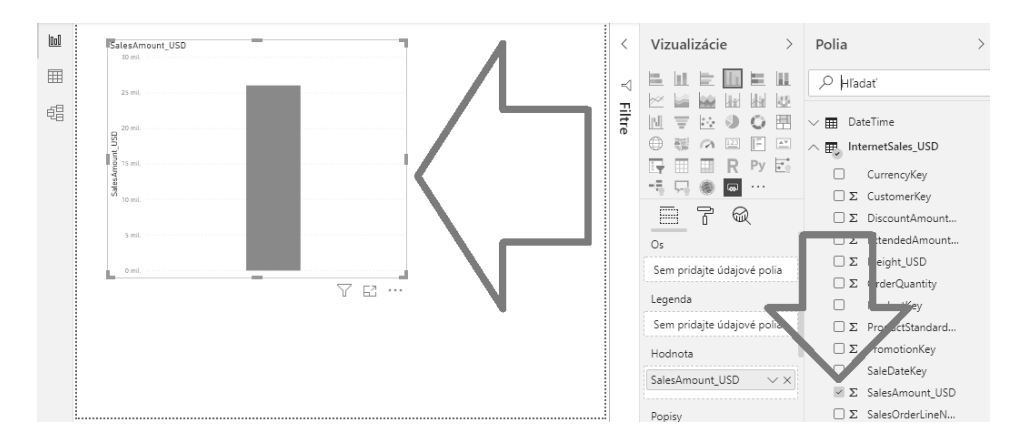

Typ grafu je vybraný **automaticky**, ale neskôr ho môžete samozrejme zmeniť. Tamto políčko je políčko, ktoré je z tabuľky objednávok, a obsahuje cenu objednávky. Graf zobrazuje **sumu všetkých objednávok**.

Graf si ďalej chceme rozbiť napr. podľa jednotlivých krajín. Na to máme v modeli tabuľku **SalesTerritory** a stĺpec **SalesTerritoryCountry**. Keď sa vám ho nechce

hľadať v ponuke, využite **možnosť vyhľadávania** v hornej časti ponuky. Tam stačí zadať **ľubovoľnú** časť názvu hľadanej položky, a odfiltruje vám to ponuku len na vyhľadané položky.

Zadajte teda do toho vyhľadávacieho poľa výraz "**country**", a nájde vám dané políčko:

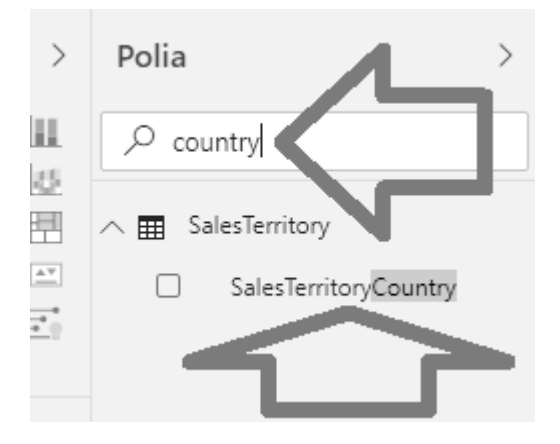

Toto políčko následne **zakliknite/začiarknite**, a graf sa vám rozdelí na jednotlivé pruhy podľa existujúcich krajín v tom políčku:

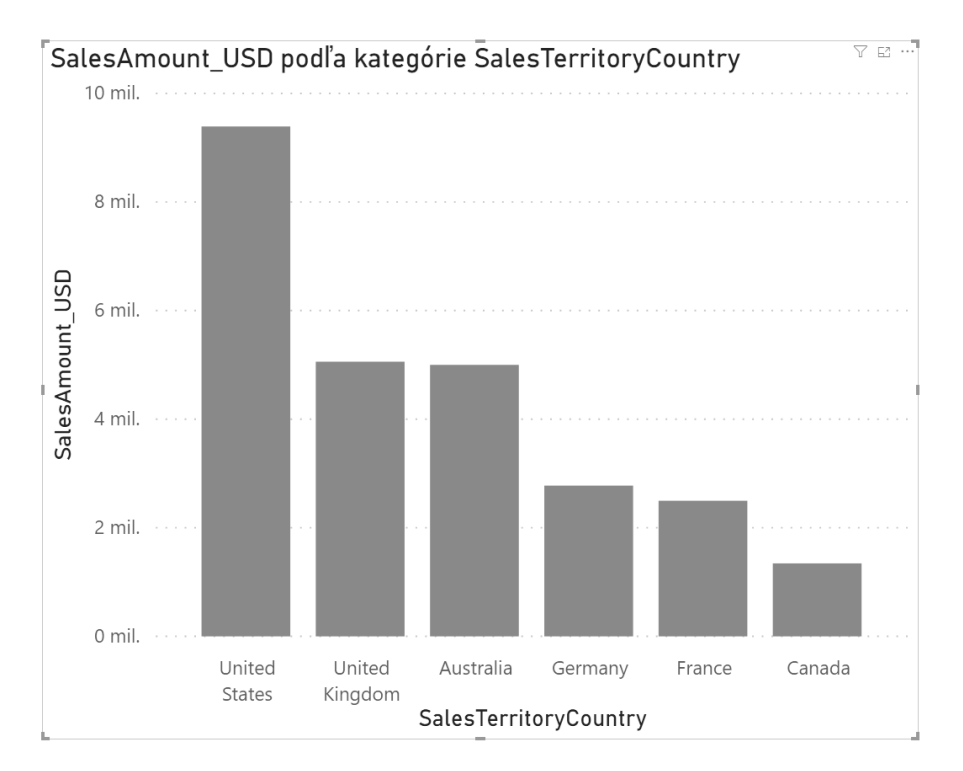

A túto zrýchlenú možnosť vyhľadávania odporúčam používať čo najčastejšie, aby ste nemuseli **zdĺhavo hľadať** v ponuke rozklikávaním všetkých tabuliek.

Ak v ponuke nevidíte celé názvy stĺpcov, tak si tie panely môžete **zväčšiť**. Skúste trafiť myšou na ich okraje, a skúste ich potiahnuť - mali by ísť zväčšiť aj zmenšiť. Panely sa dajú aj **minimalizovať**, kliknutím na malú šípku vedľa ich názvu:

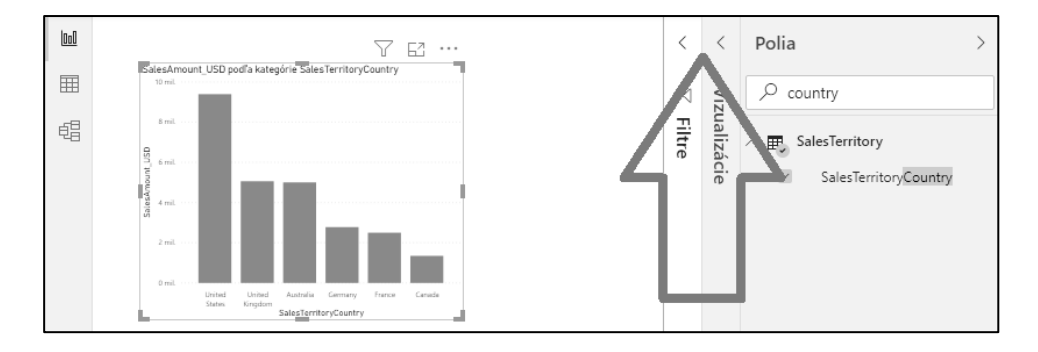

Ak sa vám vykreslil graf **s rôzne vysokými stĺpcami**, tak ako to vidíte na obrázku, tak to znamená, že máte správne prepojené tie 2 tabuľky, odkiaľ ste vybrali tie stĺpce. Keby totižto tieto tabuľky neboli prepojené, tak by zobrazovalo všetky stĺpce **rovnako veľké**. A keby boli tabuľky prepojené, ale nesprávne, tak by vám pravdepodobne zobrazilo **prázdny graf**. Takže ak má váš graf niektoré z týchto symptómov, tak si skontrolujte, a prípadne opravte prepojenia medzi tabuľkami v modelovacom zobrazení.

Ideme si ale ešte nakresliť **ďalší graf**, nech si vieme lepšie overiť správnosť prepojení v dátovom modeli.

Kliknite teda **na voľné miesto** na tom veľkom plátne, kde chcete začať kresliť nový graf. A Power BI možno aj začne kresliť nový graf na tom mieste :) Z ponuky potom vyberte a zakliknite do grafu v tomto poradí:

- 1. políčko **SalesAmount\_USD** z tabuľky **InternetSales\_USD**,
- 2. políčko **CalendarYear** z tabuľky **DateTime**.

To by nám podľa všetkého malo zobraziť obraty za objednávky v jednotlivých kalendárnych rokoch. Graf však bude vyzerať takto:

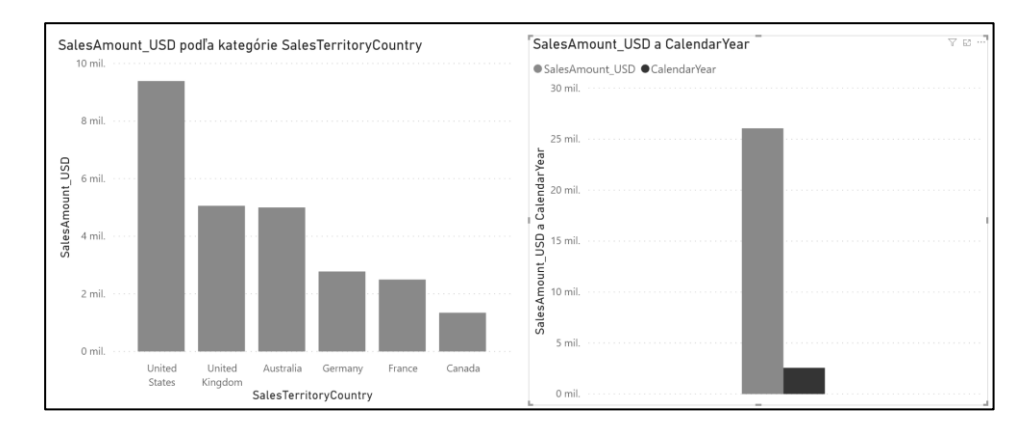

Vidíte, že políčko **CalendarYear** zosumoval, namiesto toho aby ho dal na os a vytvoril osobitné stĺpce pre každý rok. To je kvôli tomu, že keď zakliknete číselné políčko, tak Power BI ho štandardne **zosumuje**. A to indikuje aj symbolom sumy v ponuke naľavo od toho políčka. A aby to nerobilo, tak musíte spraviť ešte niečo ďalšie.

Pozrite sa na ten "stredový" panel s názvom "**Vizualizácie**", ktorý sa nachádza medzi grafmi a panelom s ponukou polí napravo:

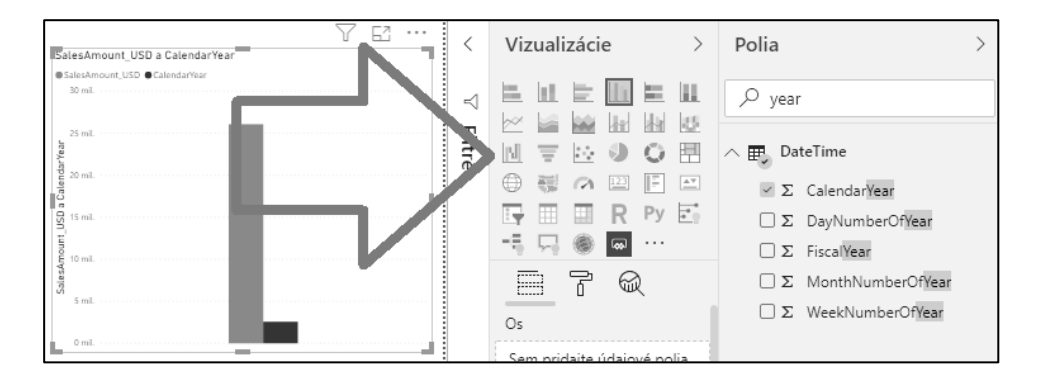

Tento panel slúži **na nastavenie aktuálne vybraného vizuálu** - čiže grafu, tabuľky, mapy a pod.. A hneď pod tými ikonkami máte menu štruktúrou podobné ponuke kontingenčných grafov:

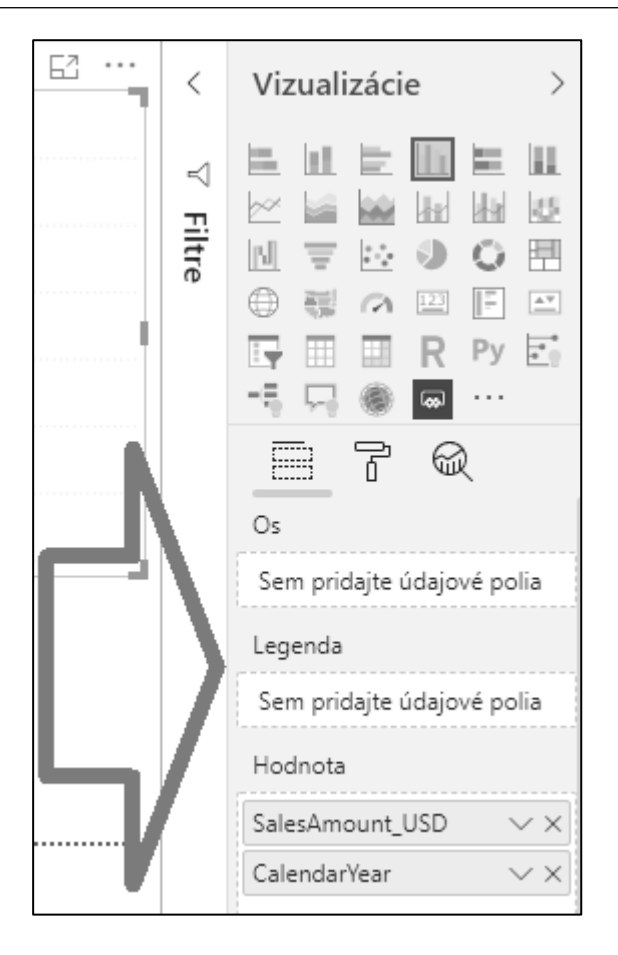

To menu funguje tak, že do jednotlivých oblastí dávate políčka z ponuky, a podľa toho sa vykresľuje graf. Tam si všimnite, že sa nám políčko **CalendarYear** pridalo do oblasti "**Hodnota**", čiže do oblasti pre políčka, z ktorých sa v grafe majú počítať sumy. My ale chceme, aby sa z toho nepočítali sumy, a namiesto toho aby sa podľa toho rozdelili stĺpce v grafe. Preto zoberte myšou políčko **CalendarYear** z tejto oblasti, a pretiahnite ho na oblasť pomenovanú "**Os**", **do toho čiarkovaného rámika pod nápisom "Os":**

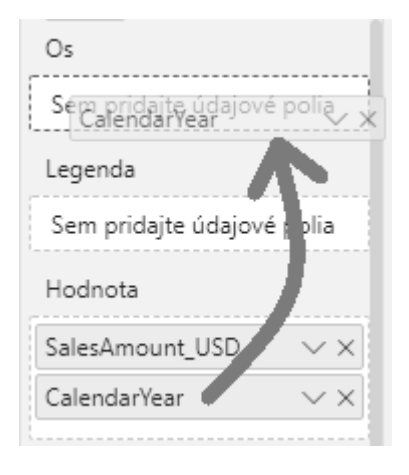

Power BI to potom pochopí správne, a zobrazí taký graf, aký sme chceli:

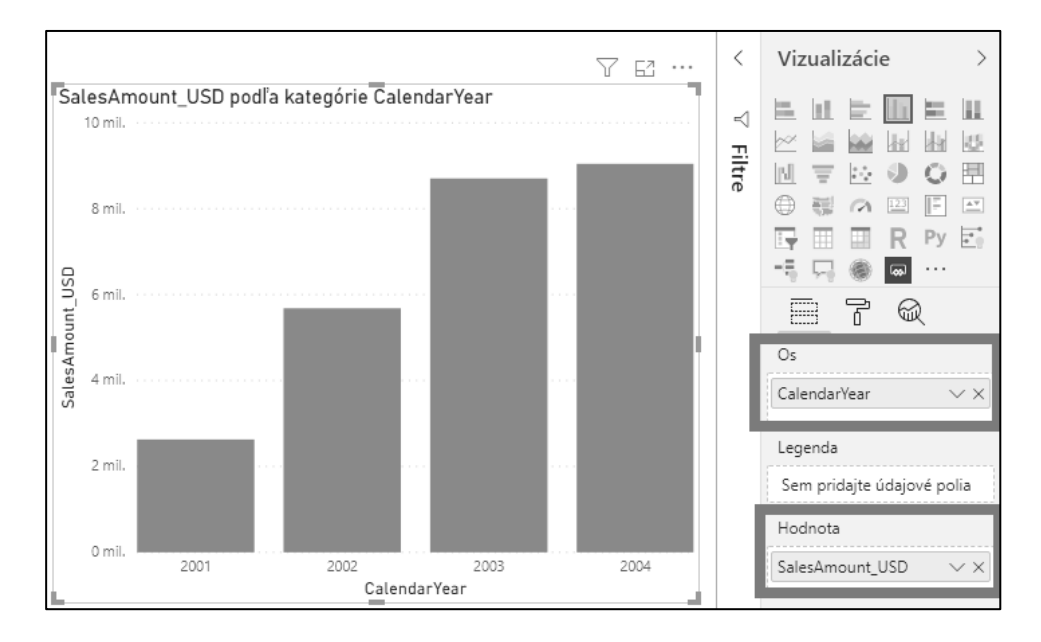

Toto však môže byť otravné robiť **zakaždým**, keď budete pridávať takéto pole do grafu alebo do tabuľky. Máte v podstate 2 možnosti, aby ste to nemuseli robiť:

- 1. pri vyklikávaní grafu, namiesto zakliknutia políčka v ponuke, ho **pretiahnite myšou** do konkrétnej oblasti grafu v paneli **Vizualizácie**,
- 2. nastavte tomuto políčku **predvolený súhrn** na žiadny.

Ak chcete políčku nastaviť tú druhú možnosť, tak najprv kliknite obyčajne na jeho názov v ponuke polí. Power BI by ho malo zvýrazniť:

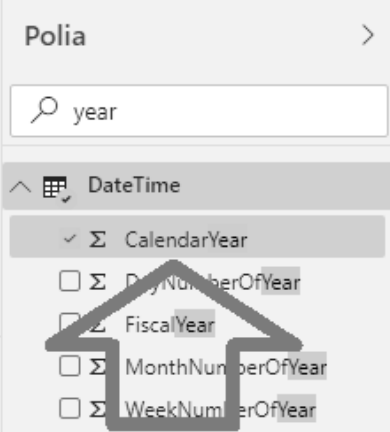

Potom kliknite v hlavnom menu na záložku "Nástroje pre stĺpce", tam nájdite roletku "Sumarizácia", v ktorej je nastavená hodnota "Súčet", a a tú zmeňte na "**Nevytvárať súhrn"**:

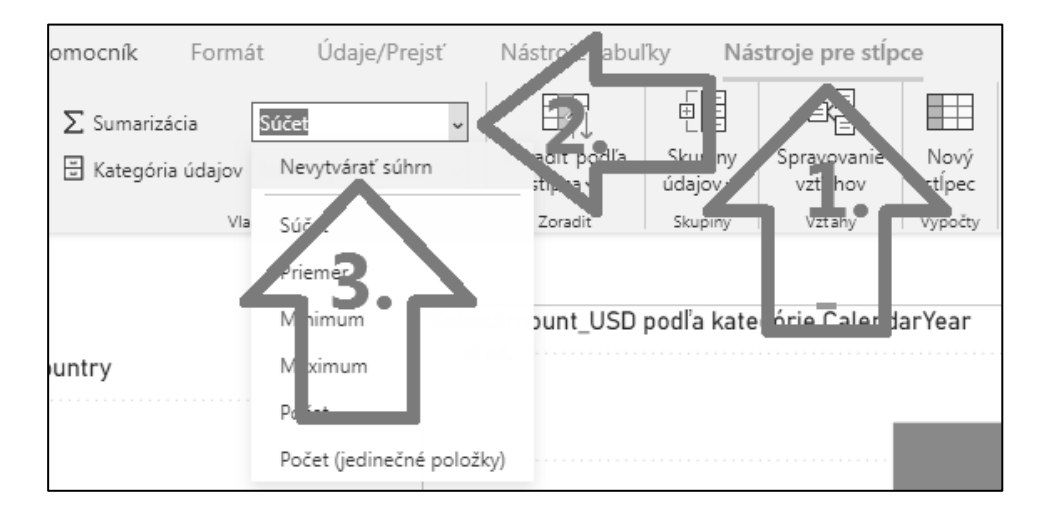

Takto bude Power BI nabudúce vedieť, že štandardne **nemá sumovať** takéto pole, keď ho pridáte do grafu zakliknutím v ponuke. Aj keď v danom grafe to neskôr samozrejme môžete zmeniť. Zmena hore uvedeného nastavenia neovplyvní už existujúce grafy. A zároveň sa v ponuke polí už nebude indikovať **symbolom sumy**, že sa automaticky sumuje takéto pole:

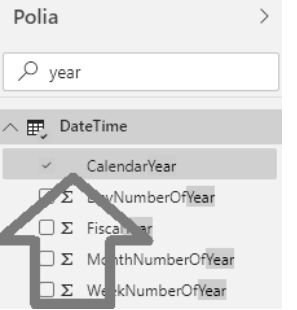

Ďalšou peknou vlastnosťou Power BI je to, že viete hocikedy zmeniť jeho **vizualizáciu**. Stačí mať **vybraný** graf, ktorý idete meniť - to vidíte podľa rámiku okolo grafu - a potom kliknite v tom "stredovom" paneli **Vizualizácie** na tú ikonku, ktorá reprezentuje váš želaný typ grafu. My klikneme napr. na ikonku **koláčového grafu**:

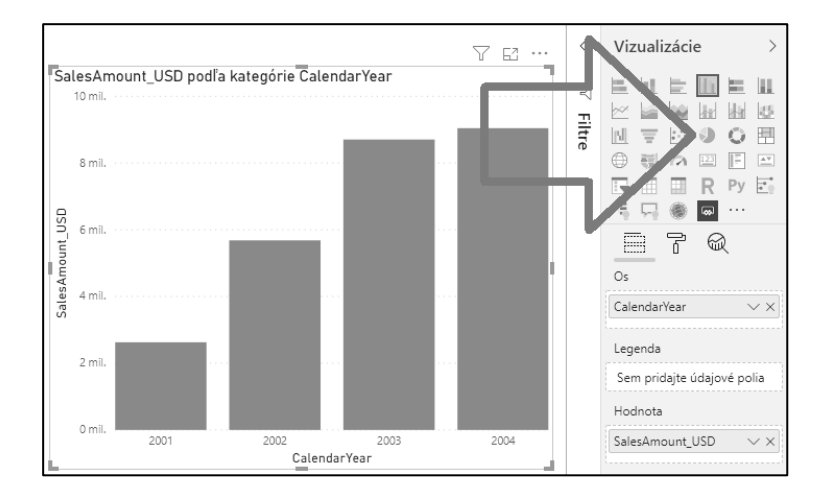

...a vybraný graf sa **zmení na koláčový graf**:

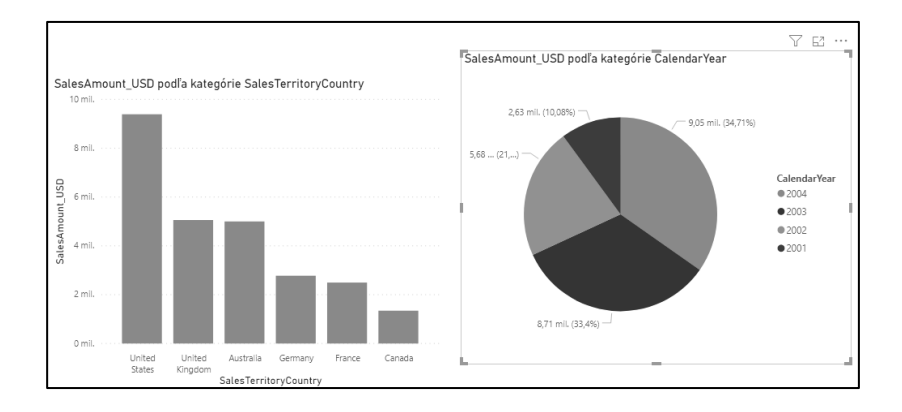

A takto môžete **kedykoľvek** zmeniť ľubovoľný graf na ľubovoľný iný, prípadne na tabuľky, kontingenčky, mapy, a pod., podľa toho, čo práve potrebujete. Power BI totižto **nerozlišuje** medzi grafmi a tabuľkami, a preňho sú to všetko **VIZUÁLY**. Preto to aj my odteraz budeme volať vizuály. A občas aj grafy, ak sa pozabudnem :)

Power BI má však **ešte jednu veľmi zaujímavú vlastnosť** - možnosť **analyzovať jeden graf podľa druhého**. Keby sme teraz chceli vidieť, aké boli predaje v jednotlivých krajinách (na prvom grafe) **v roku 2004** (ktorý je na druhom grafe), tak v druhom grafe jednoducho **kliknite na výseč za rok 2004**, a sledujte, čo to spraví:

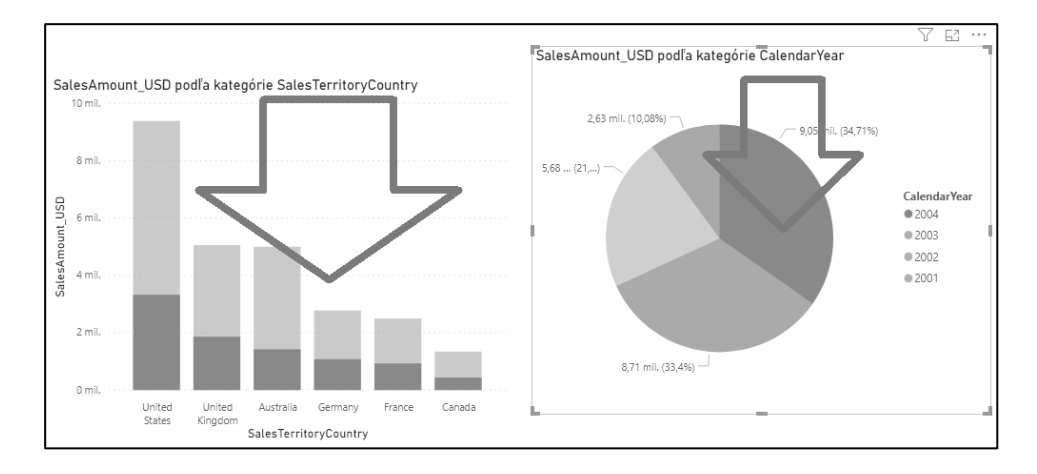

Kliknutie na výseč za rok 2004 **odfiltrovalo** prvý graf len na tento výber. A v tom prvom grafe teraz vidíte aj **odfiltrované**, aj **pôvodné** neodfiltrované hodnoty. A funguje to **aj opačným smerom**. Ak napr. v prvom grafe kliknete na pruh "**United States**", tak vám v koláčovom grafe zobrazí predaje v USA v daných rokoch:

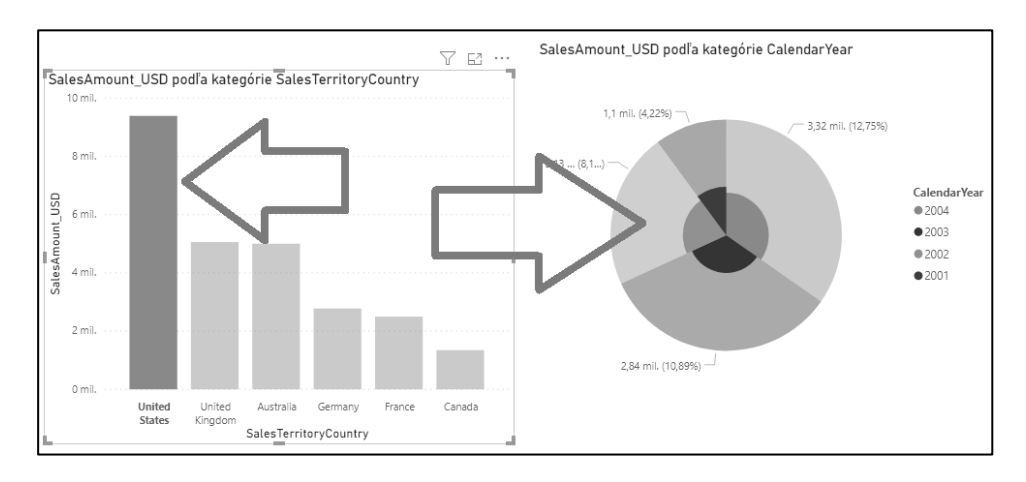

A takto to funguje **voči všetkým grafom** na danej stránke reportu. Tieto interakcie sa samozrejme dajú aj **zmeniť**, prípadne úplne **vypnúť**.

Odfiltrovanie vyššie sa udialo **pomocou prepojení** v dátovom modeli, ktoré ste vytvorili už skôr. A ak sa udialo správne, tak tu máte ďalšiu metódu, ako si skontrolovať **prepojenia** medzi tabuľkami v dátovom modeli. Keby to nerobilo nič, tak viete, že niekde buď **nie sú nastavené** prepojenia medzi tabuľkami, alebo sú nastavené **nesprávne**.

Takto si teda viete postaviť **základný dátový model v Power BI**, prepojiť v ňom tabuľky, nakresliť grafy, a skontrolovať správnosť prepojení v dátovom modeli. Ak vám to v tomto bode nefunguje, tak si to skontrolujte a opravte, lebo bez tohto by bol ďalší reporting v Power BI zbytočne komplikovaný. Čo určite nechcete.

Nakoniec si nezabudnite svoje dielo **uložiť**, aby ste oňho neprišli. Ukladanie je jednoduché, rovnaké ako v iných aplikáciách - napr. kliknutím na **disketku** v ľavom hornom rohu aplikácie a vybratím, kam sa to má uložiť:

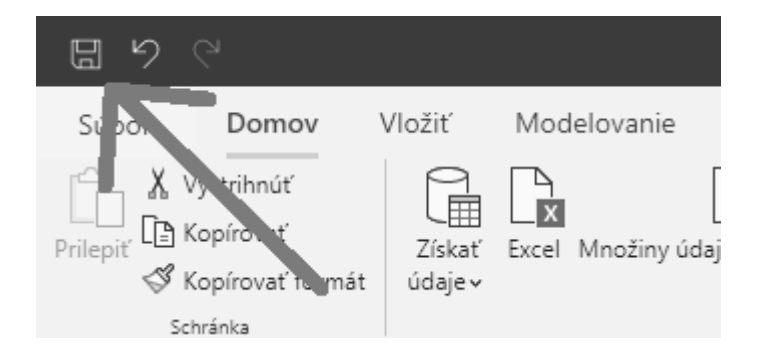

Power BI Desktop ukladá všetko do jedného súboru **s príponou PBIX**. V tomto súbore sú všetky dáta, dotazy, nastavenia, grafy, a pod., ktoré ste kedy zadali do Power BI Desktopu. Tento súbor môžete poslať napr. kolegovi, ak s ním potrebujete jednoducho zdieľať report, tak ako to robíte napr. s excelovskými súbormi. Jedinou podmienkou je, aby aj on mal nainštalovaný Power BI Desktop, ideálne (nie však nutne) v rovnakej verzii ako vy.

Po vytvorení dátového modelu nasleduje rovnaký krok ako v excelovskom PowerPivote - **upratanie dátového modelu**. A tomu sa budeme venovať v ďalšej časti.

# <span id="page-55-0"></span>Úprava dátového modelu v Power BI Desktope

Ďalším krokom po vytvorení dátového modelu a správnom prepojení tabuliek je jeho **úprava**. Ide o to, aby sme si zjednodušili a spríjemnili používanie výsledných reportov. Oni síce budú funkčné, ale zvyčajne budú obsahovať príliš dlhú ponuku, v ktorej treba prácne listovať. A takisto zatiaľ neviedia nič iné okrem jednoduchých grafov a filtrovania dát jednotlivými stĺpcami. Čo síce môže niektorým užívateľom stačiť, ale to dokáže aj obyčajná kontingenčka. A keďže Power BI dokáže omnoho viac, bola by škoda toho nevyužiť :)

Medzi veci, ktoré je dobré upraviť hneď po vytvorení dátového modelu, patria:

- 1. **Premenovanie tabuliek** (ak ste ich ešte nepremenovali),
- 2. **Premenovanie stĺpcov** v tabuľkách na zmysluplné názvy,
- 3. **Poskrývanie stĺpcov**, ktoré nie sú v ponuke reportu priamo potrebné,
- 4. **Poskrývanie tabuliek**, ktoré nie sú v ponuke reportu priamo potrebné,
- 5. Pridanie **vypočítaných stĺpcov** a **merítok** v jazyku DAX pre obohatenie analýz,
- 6. Vytvorenie **hierarchií**,
- 7. Doladenie **pokročilých vlastností** a nastavení PowerPivotu.

V tejto časti sa pozrieme na prvé 4 body.

#### ➔ Premenovanie tabuliek a stĺpcov v modeli

Tento krok je síce jednoduchý, ale o to dôležitejšie je vykonať ho **už na začiatku**. Je to kvôli tomu, že keby ste to nespravili teraz, tak neskôr sa vám bude v dátovom modeli zbytočne zložito orientovať. Premenovanie na začiatku je bezpečné, lebo keby ste aj použili názov tabuľky alebo stĺpca v nejakom vzorci, tak PowerPivot si ich všade automaticky upraví na nové. Ľahšie sa však pracuje s tabuľkou s názvom napr. *"Plán predaja"* ako s názvom *"v\_sales\_tgt"...* Ďalší z dôvodov je ten, že keď zavesíte podkladový PowerPivot na server, alebo vypublikujete zošit Power BI do cloudu, a použijete ho ako zdroj dát napr. v Exceli alebo ďalšom reporte Power BI, a neskôr zmeníte hociktorý z názvov, tak všetko čo bolo na to napojené prestane fungovať. Lebo si to bude v daných reportoch pamätať staré názvy. Preto si treba rozmyslieť názvy tabuliek a väčšiny stĺpcov **už na začiatku**, a za pár minút ich premenovať. A ušetriť si tým hodiny práce neskôr.

Tabuľku **premenujete** v okne Power BI v ponuke napravo veľmi jednoducho – kliknete pravým tlačidlom myši na jej názov, vyberiete položku **Premenovať**, zadáte nový názov tabuľky, a stlačíte **Enter**:

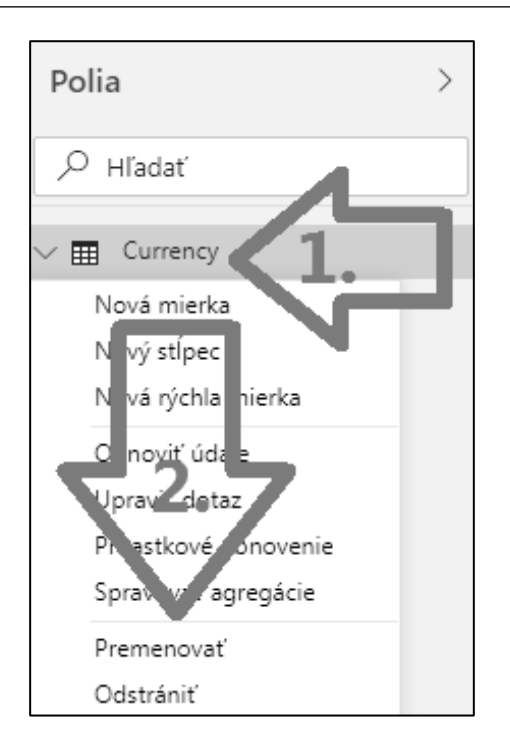

Alternatívne to ide aj dvojitým poklikaním priamo na názov tabuľky v ponuke, zadaním **nového názvu**, a stlačením **Enteru**:

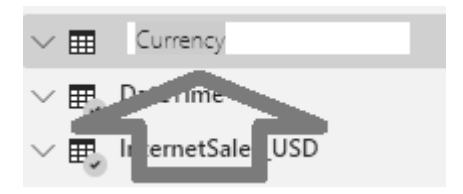

Takto premenujeme postupne všetky tabuľky v dátovom modeli, aby mali normálne názvy. Power BI si samozrejme zapamätá ich pôvodné názvy, aby vedel, odkiaľ má ťahať dáta pri aktualizácii dát.

Pre ďalší postup si premenujte tabuľky takto:

- tabuľku **Currency** premenujeme na **Meny,**
- tabuľku **DateTime** na **Čas,**
- tabuľku **InternetSales\_USD** na **Objednávky,**
- tabuľku **Product** na **Produkty,**
- tabuľku **SalesTerritory** na **Regióny.**

Výsledná ponuka tabuliek by mala vyzerať takto:

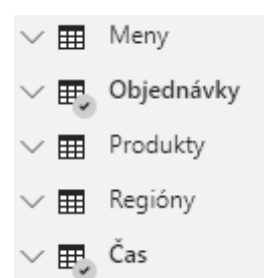

Vidíte, že nie je problém používať ani diakritiku. Podkladový PowerPivot je už od začiatku stavaný ako **unicode aplikácia**, čiže nemá problém s nijakými bežnými znakmi. Jediná drobná nevýhoda je to, že občas zotriedi názvy v ponuke nie vždy v poradí podľa abecedy. A aj autocomplete pri písaní vzorcov nie vždy dobre reaguje na diakritiku. Preto je lepšie používať názvy bez diakritiky, lebo je to pohodlnejšie. Aj keď zasa diakritika je pre užívateľa prirodzenejšia. Výber nechám na vás, a v tejto knihe diakritiku budeme používať. Keď ju už máme v tej našej ľúbozvučnej slovenčine aj v Power BI :)

**Stĺpce** v tabuľkách potom premenujete podobným spôsobom – kliknete pravým tlačidlom myši na názov stĺpca, vyberiete položku **Premenovať**, zadáte nový názov stĺpca, a stlačíte **Enter**. Prípade rovnako ako v prípade tabuliek - dvojklikom na názov stĺpca, zadaním nového názvu a stlačením **Enter**:

 $\Box \Sigma$  PromotionKey SaleDateKey п  $\checkmark$   $\Sigma$ SalesAmount\_USD  $\Box \Sigma$  SalesOrderLineNum...  $\Box$ SalesOrderNumber

Tu sme premenovali stĺpec **SalesAmount\_USD** v tabuľke **Objednávky**, na nový názov **"Cena objednávky"**.

A takto to zopakujete **pre všetky** tabuľky a stĺpce, ktoré chcete, aby ste videli v ponuke reportu. Netreba premenovávať všetky – najmä nie tie stĺpce, ktoré slúžia ako **prepájacie** stĺpce medzi tabuľkami. Tie totiž užívateľ nepotrebuje v ponuke reportu vidieť, a preto ich stačí odtiaľ **skryť**. Takisto, nie všetky tabuľky v modeli potrebuje používateľ vidieť aj v reporte – ide najmä o rôzne pomocné tabuľky s parametrami alebo inými dátami, ktoré samé o sebe nemajú žiaden analytický význam. Takéto tabuľky tiež v modeli skryjete, a navyše si ušetríte prácu s premenovávaním všetkých stĺpcov :) Skrývaniu sa budeme venovať o pár riadkov nižšie.

# ➔ Poskrývanie stĺpcov z ponuky reportu

Ako sme už spomenuli vyššie, sú prípady, kedy nepotrebujete mať viditeľné tabuľky a stĺpce v ponuke reportu, ale v modeli ich potrebujete používať na svoje výpočty. Príkladom môže byť napr. toto menu reportu:

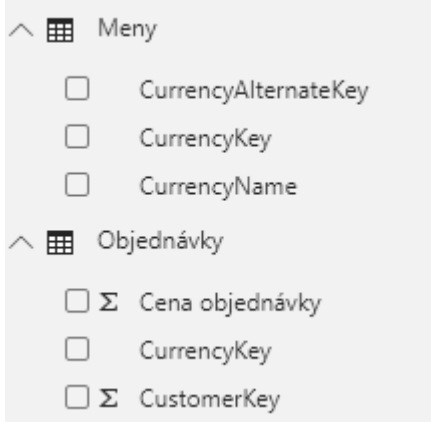

V tabuľke **Meny** sú 3 stĺpce, ale len 1 je použiteľný pre analýzy. Je to stĺpec **CurrencyName**, ktorý obsahuje názov meny. Zvyšné dva stĺpce sú:

- 1. Stĺpec **CurrencyKey** je prepájacím stĺpcom na tabuľku **Objednávky**, a obsahuje číslo meny. Pre užívateľa nemá žiadny analytický význam, ale je potrebný na prepojenie tabuliek. Preto ho potrebujeme z ponuky **skryť**.
- 2. Stĺpec **CurrencyAlternateKey** obsahuje kód meny, a keďže pre užívateľa je ľahšie analyzovať dáta pomocou stĺpca **CurrencyName**, tak stĺpec **CurrencyAlternateKey** je preňho nepotrebný. Tento stĺpec teda z modelu **zmažeme**.

Takisto si všimnite ponuku stĺpcov v tabuľke **Objednávky**. Niektoré stĺpce v ponuke končia na **"-Key"**, a sú to všetko prepájacie stĺpce na ostatné tabuľky s príslušnými číselníkmi. Tieto tiež v modeli potrebujeme, ale nie v ponuke reportu – a preto ich skryjeme tiež. Ideme teda tieto úpravy spraviť.

Teraz chceme skryť stĺpec **CurrencyKey** v tabuľke **Meny**. Klikneme teda pravým tlačidlom myši na názov tohto stĺpca, a vyberieme z ponuky **Skryť**:

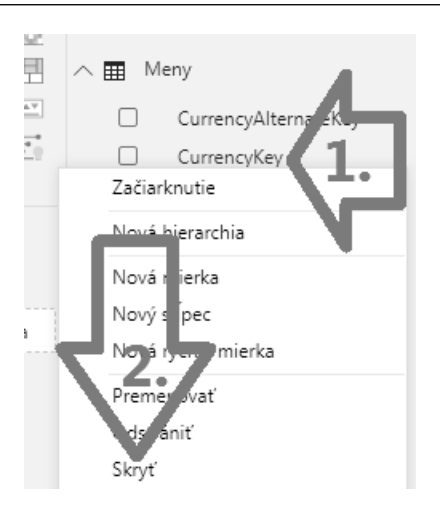

Vybraný stĺpec sa **skryje**, a odteraz sa už nebude zobrazovať v ponuke reportu. V dátovom modeli ale stále je, takže bez problémov pôjde použiť vo vzorcoch aj vo všetkom ostatnom, čo sa v PowerPivote dá robiť. Len v ponuke reportu sa už nebude zobrazovať, dokým ho tam znova nezapnete. Výsledok bude vyzerať v ponuke reportu takto:

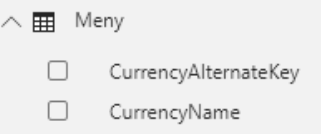

Stĺpce sa potom dajú samozrejme **odkryť**, ak by ste to potrebovali. Dá sa to spraviť buď tak, že kliknete v ponuke pravým tlačidlom na názov danej tabuľky, a zakliknete položku **Zobraziť skryté**:

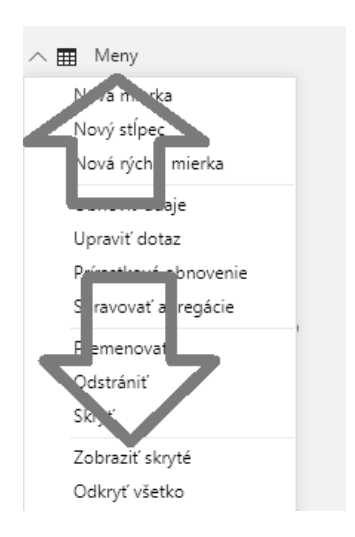

...alebo jednoducho prejdete do dátového zobrazenia, kde sa vždy zobrazujú všetky stĺpce aj ostatné objekty dátového modelu. Skryté položky ponuky sa zobrazia sivou farbou:

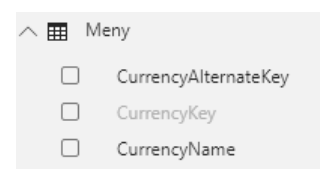

Zobrazovanie skrytých položiek vypnete rovnakým postupom, akým ste ich zapli. Je tam však ešte stále stĺpec **CurrencyAlternateKey**, ktorý sme chceli zmazať, pretože je pre užívateľa zbytočný. Preto ho **zmažeme** z ponuky. Táto akcia natrvalo odstráni stĺpec z dátového modelu, vrátane jeho dát.

Stĺpec zmažeme jednoducho priamo v ponuke – klikneme pravým tlačidlom myši na jeho názov, a vyberieme položku **Odstrániť**:

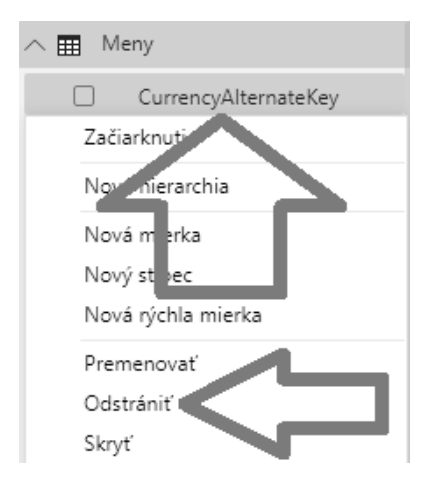

Vymazanie je potrebné ešte potvrdiť v osobitnom okne, pretože táto akcia je **nevratná** (resp. vratná, ale treba to upraviť v Power Query, a spustiť aktualizáciu dát):

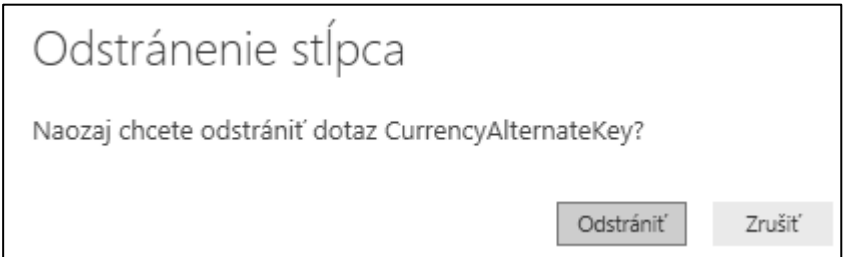

# Koniec ukážky

Páčila sa Vám táto ukážka knihy **Reporting v Power BI, PowerPivot a jazyk DAX**? Chceli by ste sa naučiť viac?

Ak áno, tak si ju môžete objednať hneď teraz kliknutím na tento odkaz, v elektronickej aj tlačenej verzii:

<https://www.powerpivot.sk/kniha-power-bi-powerpivot-a-jazyk-dax/>

Ďakujeme.

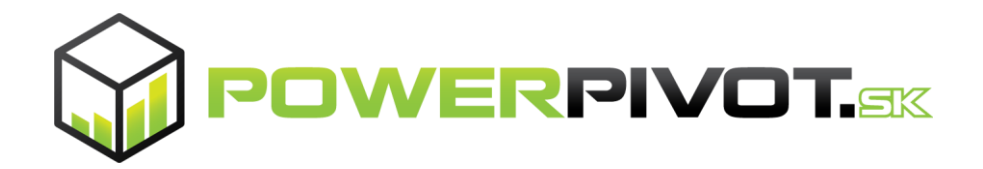